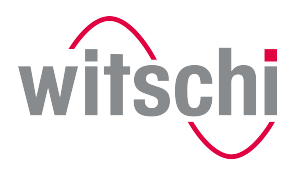

**D** LEADING SWISS PRODUCTS

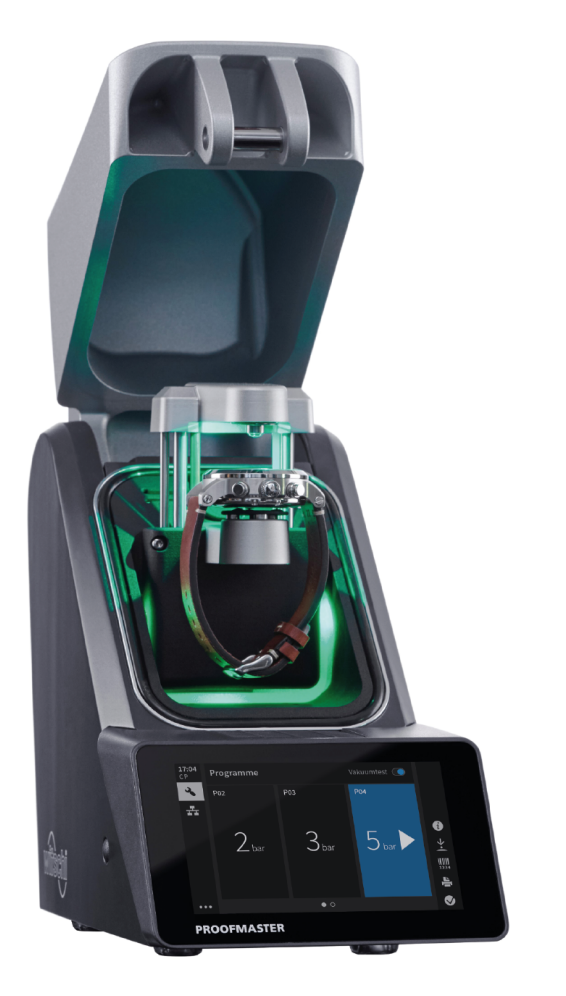

# ProofMaster CP®

Operating instructions

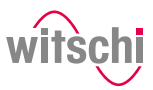

## **Characteristic data**

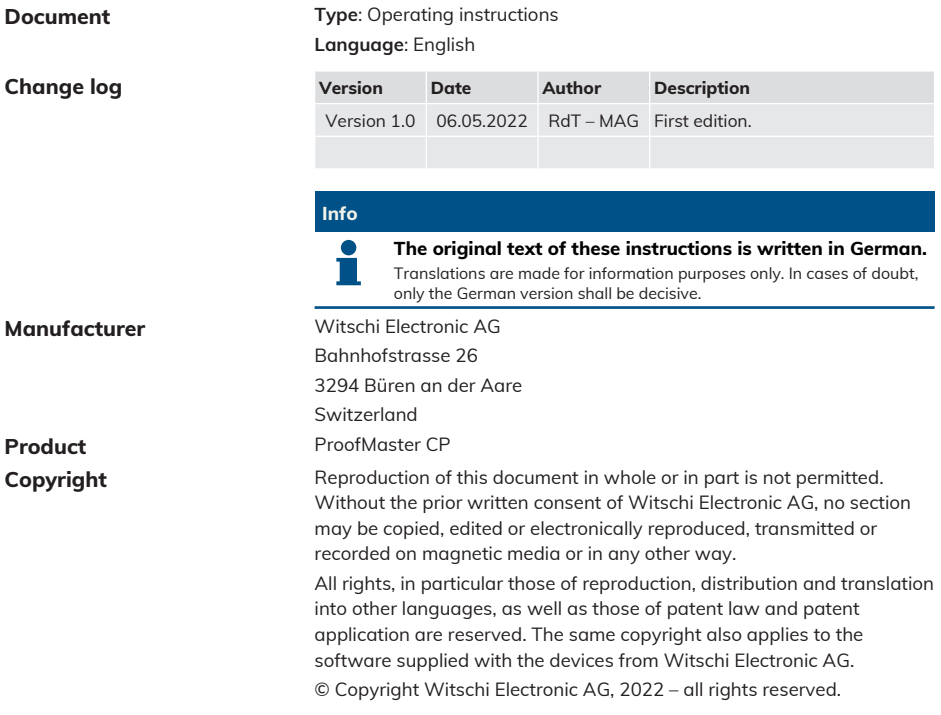

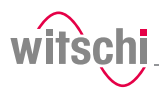

## **Table of contents**

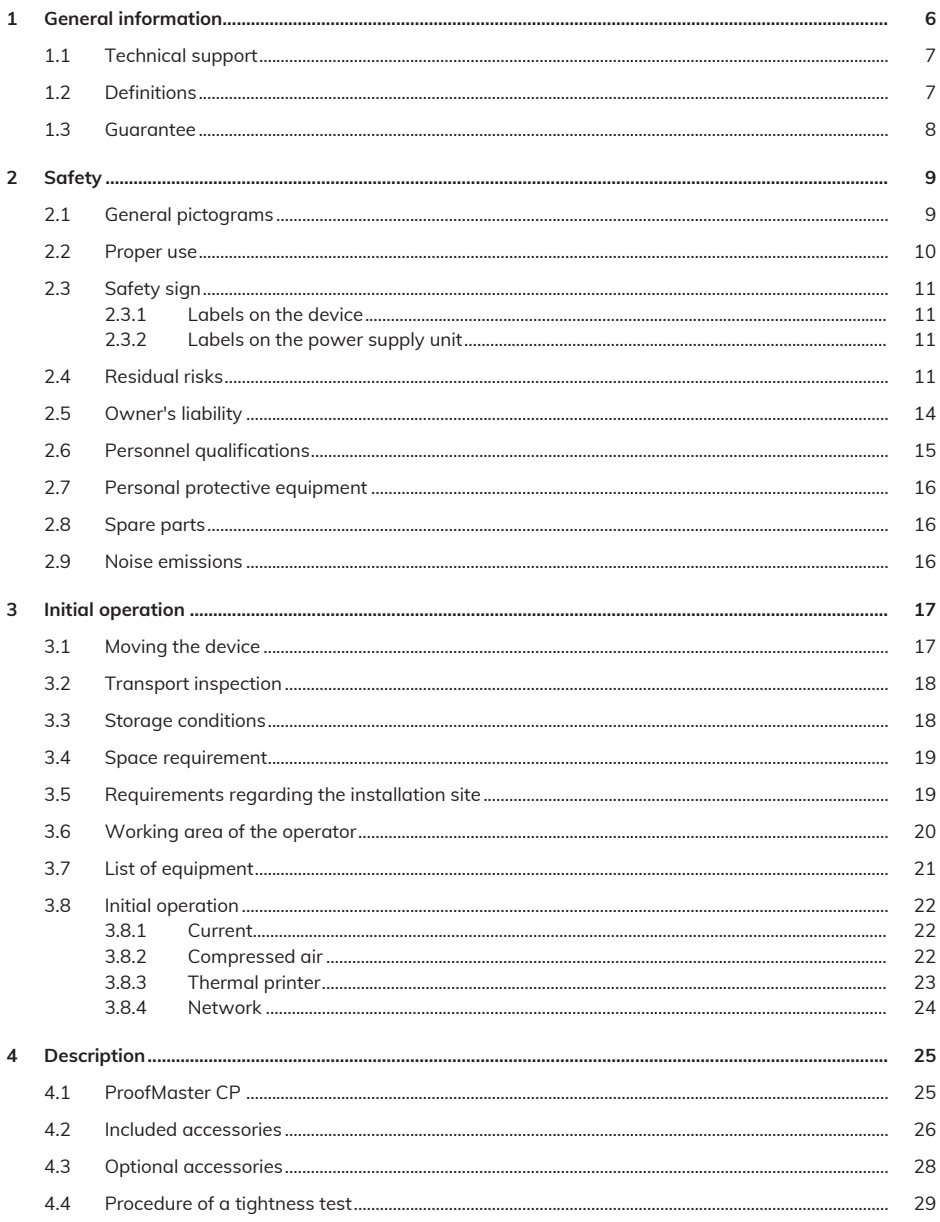

### 

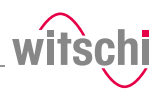

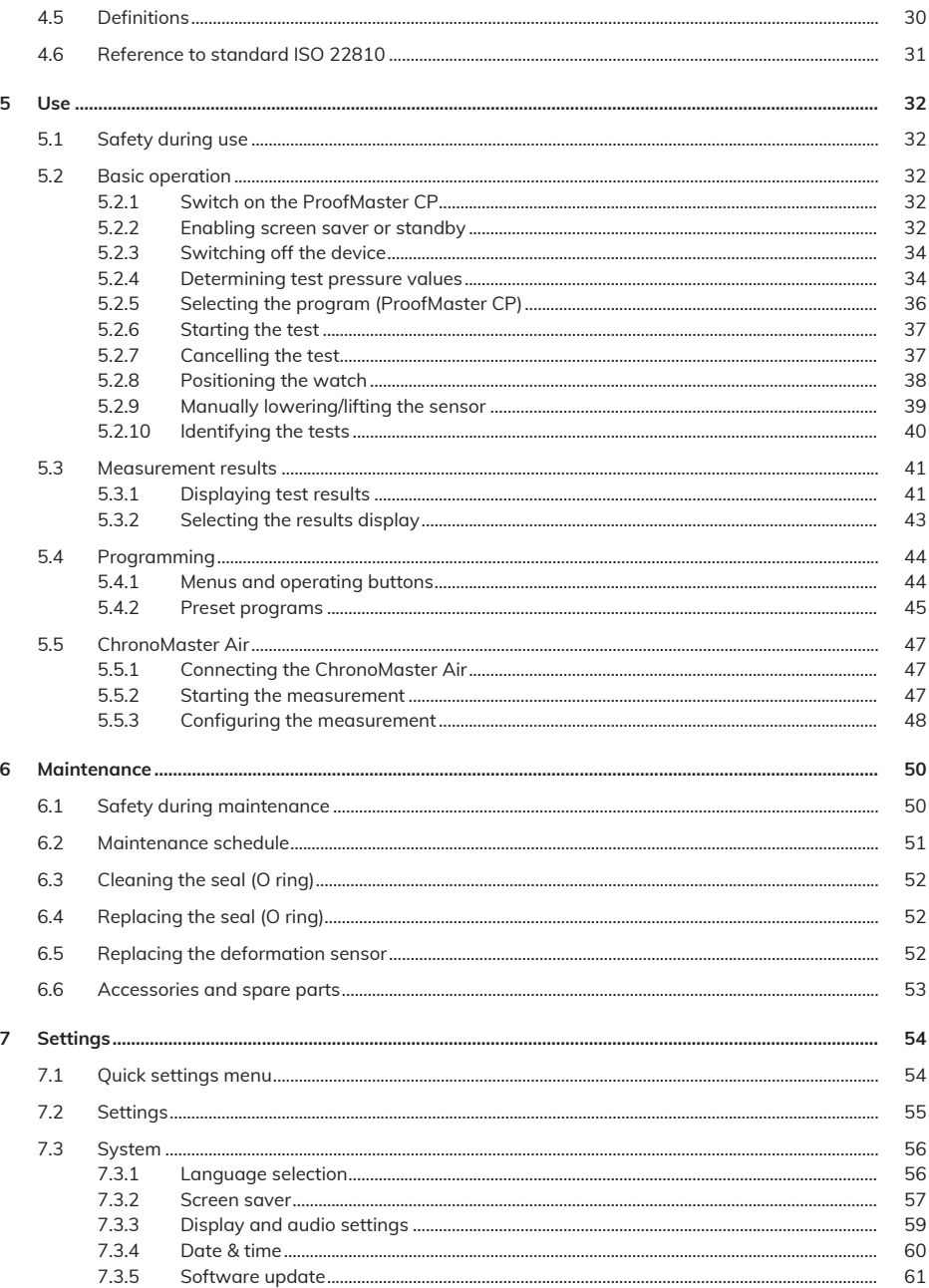

## **Table of contents**

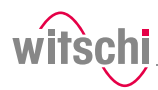

8

 $\overline{9}$ 

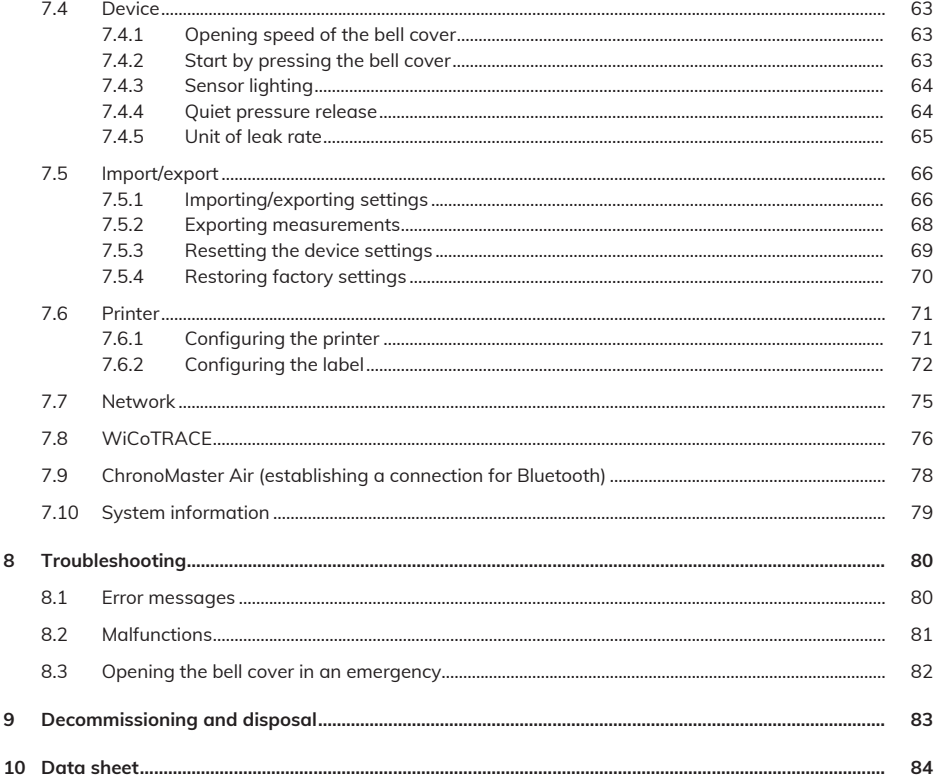

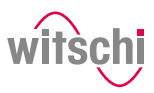

## <span id="page-5-0"></span>**1 General information**

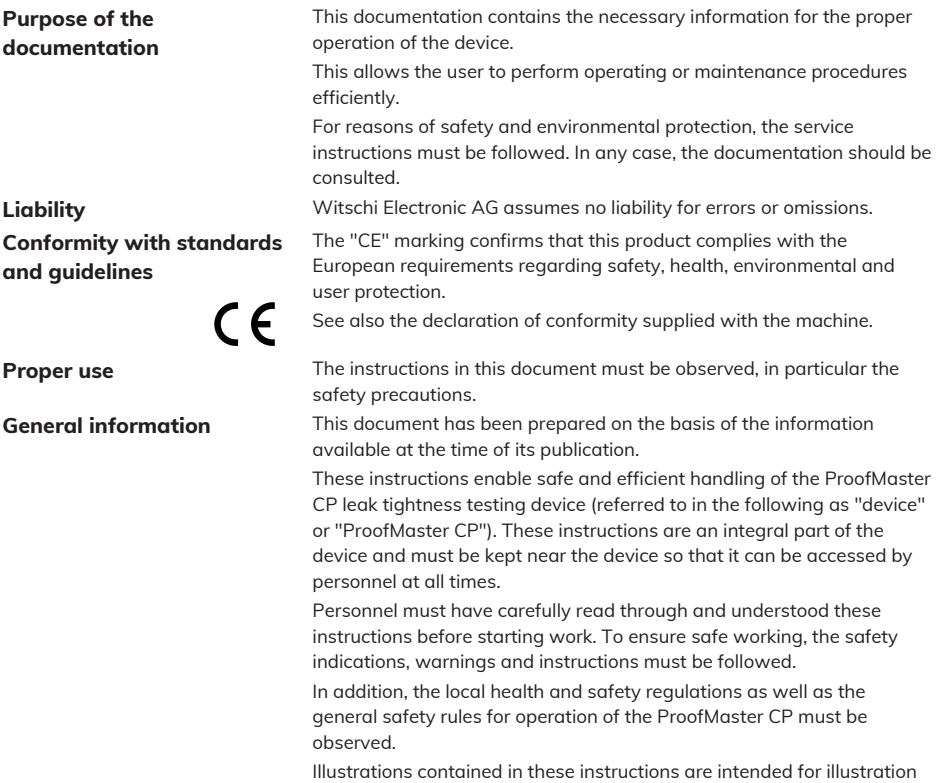

purposes only and may deviate from the model sold.

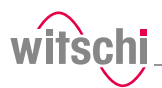

## <span id="page-6-0"></span>**1.1 Technical support**

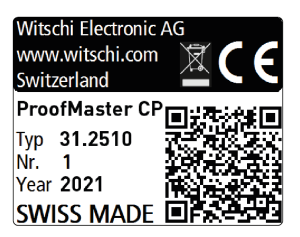

**Rating plate** The rating plate of the ProofMaster CP is located on the reverse of the device and contains the following information:

- **Manufacturer**
- Device name
- Type
- Serial number
- Year of manufacture

**Technical support inquiries** To request technical support from Witschi Electronic AG, proceed as follows:

- a) Observe the specifications on the machine's rating plate.
- b) Try to clearly identify the error that occurred.
- c) Contact the customer service of Witschi Electronic AG.

**Customer service** The point of sale can provide you with technical information.

<span id="page-6-2"></span>The nearest point of sale can be found on the Witschi Electronic AG website www.witschi.com.

Witschi Electronic AG would also be pleased to receive information and feedback, which can be helpful for the improvement of the products.

### **Information on customer service**

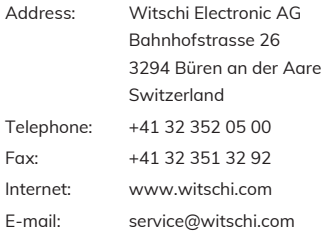

### <span id="page-6-1"></span>**1.2 Definitions**

**User** The user is the owner of a device which he or she uses as the owner or which he or she gives to third parties for use. **Operator** The operator is the person who carries out production or operating processes with the device. **Technical personnel** Technical personnel are defined as all persons whose training and qualifications entitle them to carry out installation and maintenance work on the device. Any work on the electrical and mechanical components of the device must be carried out by Witschi Electronic AG. **Device** A device is defined as the entirety of the ProofMaster CP.

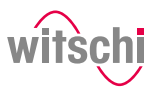

### <span id="page-7-0"></span>**1.3 Guarantee**

Witschi Electronic AG grants two years warranty on the new ProofMaster CP. Further information can be found in the **Warranty information document** supplied with the ProofMaster CP.

## <span id="page-8-0"></span>**2 Safety**

This section provides an overview of all the important safety aspects that ensure personal protection and safe and trouble-free operation. The relevant sections contain additional warnings on the various tasks.

### **Mandatory**

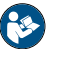

**All safety and protection regulations described here must be read and observed in order to avoid damage to equipment, persons and the environment.**

The legal regulations, accident prevention and environmental protection measures as well as the relevant technical regulations for safe working methods in the country of use and at the place of installation of the device must also be observed.

### <span id="page-8-1"></span>**2.1 General pictograms**

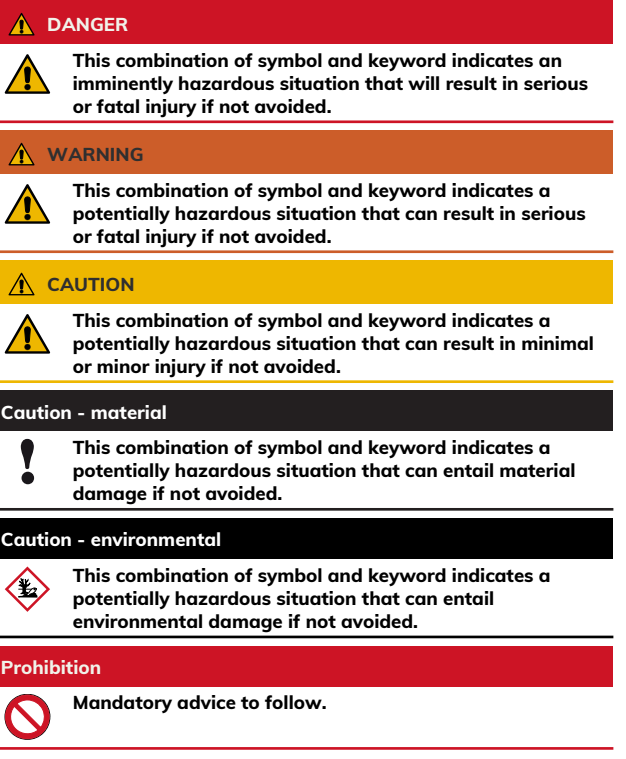

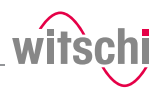

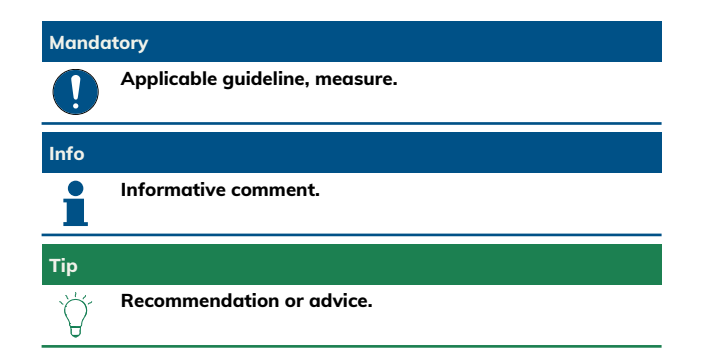

### <span id="page-9-0"></span>**2.2 Proper use**

The "ProofMaster CP" leak tightness testing device is used exclusively for testing the water resistance of watches by means of positive and negative pressure.

The ProofMaster CP can be used to check the water resistance of both digital watches and analogue or pocket watches in accordance with the watch manufacturer's specifications.

You can also use the ProofMaster CP to build up positive pressure in the case of a leaky watch to then find the leak by testing it in water.

The device is intended for watches with the following maximum dimensions:

- Diameter: 70 mm
- Thickness: 30 mm
- Width: 85 mm

Proper use also includes observing all the information in the document. Any use that deviates from the proper use is considered improper use.

### **CAUTION**

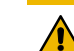

**Risk of injury if the device is used improperly!**

Improper use of the ProofMaster CP can result in hazardous situations.

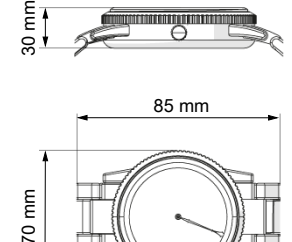

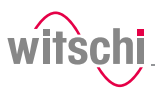

### <span id="page-10-0"></span>**2.3 Safety sign**

The parts of the device which represent a danger are marked with a safety label.

### **Mandatory**

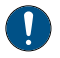

**Make sure that the safety labels on the device are clearly legible and clean!**

If the labels become dirty or illegible over time, so that hazards can no longer be identified or service instructions can no longer be followed, they must be replaced with new ones and affixed to the same place.

### <span id="page-10-1"></span>2.3.1 Labels on the device

**Calibration of the ProofMaster CP**

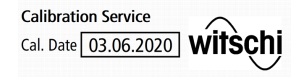

The stickers listed below are affixed to the ProofMaster CP. The sticker on the underside of the device shows when the device was

**Info**

last calibrated.

**The reliability of the measurement results is guaranteed by**

**regular calibration of the ProofMaster CP.**

### <span id="page-10-2"></span>2.3.2 Labels on the power supply unit

### **Electrical and electronic components**

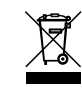

The labels below are affixed to the power supply unit. The electrical and electronic components in the device contain toxic substances. The device must therefore be disposed of in a recycling depot or by a specialised company.

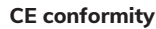

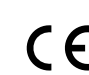

**CE conformity** The **"CE"** marking confirms that this product complies with the European requirements regarding safety, health, environmental and user protection.

### <span id="page-10-3"></span>**2.4 Residual risks**

**Cracked glass CAUTION** 

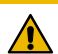

#### **Risk of injury from cracked glass!**

The positive pressure can penetrate into leaking watches during the test. If this is the case, the interior of the watches will be under pressure after the test. The glass in the watch can then splinter or crack. It can cause serious eye injuries and even blindness.

### **Mandatory**

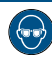

**Observe the instructions for wearing safety goggles in this Operating instructions!**

If it is necessary to wear safety glasses, make sure that other people in the room are at an appropriate distance from the device.

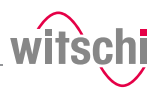

### **Moving parts**  $\hat{A}$  **CAUTION**

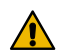

**Risk of injury from moving parts!** Moving parts inside the device can cause serious injuries including loss of limbs.

### **Prohibition**

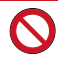

**Never open the device housing manually!**

The housing may close again, trapping an object or part of the body.

### **Mandatory**

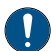

**Return a defective device to the manufacturer immediately!**

To avoid damage of any kind.

### **Risk of crushing**<br> **CAUTION**

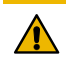

#### **Risk of crushing when closing the bell cover!**

There is a risk of crushing between the bell cover and the housing of the device when closing the bell cover.

• Before closing the bell cover, make sure that no body parts or objects are inside the closing area.

### **Current Caution - material**

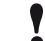

#### **Material damage due to short circuit!**

Damage to the insulation on the power cord or the power supply unit can result in a short circuit and damage the ProofMaster CP.

### **Prohibition**

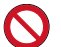

**Never immerse the device in water!**

It is not designed for immersion.

### **Mandatory**

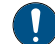

#### **Follow the obligations set out below:**

**Work on electronic components of the ProofMaster CP must only be carried out by customer service!**

Failure to do so could void the warranty.

**Always disconnect the mains plug before cleaning, maintenance or repair work!**

To avoid electric shock.

**To disconnect the power supply unit from the power supply, only pull on the plug itself, never pull on the cable.**

To avoid damage to the cable.

Observe the following recommendations to avoid short circuits:

- If the power cord or power supply unit is damaged, disconnect the mains plug and have the power supply unit repaired.
- Place the power cord so that it cannot be damaged by external influences.
- Ensure that access to the power supply is always guaranteed.
- Protect live parts from moisture.

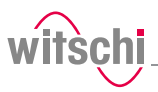

### **Opening the housing Caution - material**

#### **Material damage due to opening the housing!**

When opening the housing, there is a risk that internal components of the device or the housing may be damaged.

### **Prohibition**

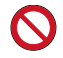

#### **Never open the housing yourself!**

Opening the housing will void the warranty and Witschi Electronic AG will not be liable for any accident occurring after the housing has been opened by an unqualified person.

#### **Mandatory**

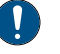

#### **In the event of malfunctions or problems that cannot be solved with the help of these instructions, contact the manufacturer!**

Failure to do so could void the warranty.

### **Test pressure Caution - material**

**Material damage due to excessive test pressure!**

Applying excessive test pressure can damage the watch being tested and/or the ProofMaster CP.

#### **Prohibition**

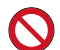

### **Do not exceed the maximum supply pressure of 12 bar!**

Device components could otherwise burst.

### **Mandatory**

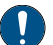

**Follow the obligations set out below: Make sure that the watch can withstand the pressure!** To avoid damaging the watch.

**Only check watches for which a maximum water depth is specified, without exceeding the limit value!**

Observe the following rule: 10 m water depth = 1 bar test pressure.

**Observe the test pressure values!**

See section *[Determining test pressure values \[](#page-33-1)*[}](#page-33-1) *[Page 34\]](#page-33-1)*.

**Check watches without special information at a maximum pressure of 2 bar!**

To avoid damaging the watch.

### **Water ingress Caution - material**

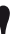

**Damage to the watch being tested due to water ingress!**

The watch will only remain sealed in the water as long as there is a positive pressure in the housing, and, if the leak in the watch is too large, there is a risk of water penetrating the interior of the watch during the water test.

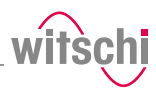

#### **Mandatory**

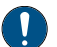

#### **Follow the obligations set out below:**

**Only perform the water test once the "Leak Finder"program has been executed and the watch can be submerged in water without any risk! Perform the test in the water immediately after the "Leak Finder" program has ended!**

The watch can only be safely immersed in water for as long as there is positive pressure in the housing.

Witschi Electronic AG accepts no liability for watches that are penetrated by water.

#### **If the display is red, remove the watch from the water!**

The positive pressure in the watch is too low and water can penetrate.

**Touchscreen Caution - material**

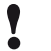

#### **Material damage due to operating the touchscreen with sharp objects!**

The touchscreen can be damaged if it is operated with sharp objects (for example with ballpoint pens).

• Operate the touchscreen with the stylus provided for the purpose or with your fingers.

### <span id="page-13-0"></span>**2.5 Owner's liability**

The device is intended for commercial use. The user is therefore subject to the statutory obligations of occupational health and safety.

In addition to the safety instructions and warnings in these instructions, the applicable regulations regarding safety, occupational health and safety and environmental protection for the operation of the device must also be observed.

The following must be taken into account:

- The user must learn about the applicable occupational health and safety requirements and identify additional hazards as part of an assessment of the existing risks, depending on the specific working conditions at the device's site of operation. The user shall take account of this assessment to create operating instructions for the use of the device.
- Throughout the service life of the device, the user must ensure that the operating instructions which he or she has drawn up comply with current regulations and, if necessary, adapt them.
- The user must ensure that all persons who use the device have read and understood these instructions. In addition, the user must also ensure that personnel are regularly trained and informed of the hazards.
- The user must provide personnel with the required protective equipment and ensure that the required protective equipment is worn. see *[Personal protective equipment \[](#page-15-0)*[}](#page-15-0) *[Page 16\]](#page-15-0)*.
- The owner must ensure that the service intervals specified in the instructions are complied with.
- The owner must ensure that the service intervals for the components (especially the compressor) are complied with.

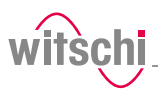

### <span id="page-14-0"></span>**2.6 Personnel qualifications**

### **CAUTION**

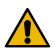

#### **Risk of injury in the event of inadequate personnel qualifications!**

If unqualified personnel carry out work on the device or stay in the device's danger zone, there is a risk of injury and significant material damage.

### **Mandatory**

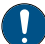

#### **Follow the obligations set out below:**

**All activities may only be carried out by qualified personnel!** To avoid operating errors.

**The operator of the device must have the appropriate knowledge and have completed the necessary training for the correct handling of watches!**

In addition, during training, the operator must be informed by the user of the tasks assigned to him or her and of possible hazards in the event of improper behaviour. The operator may only carry out tasks that go beyond the scope of use in normal operation where this is specified during training and the user has specifically entrusted the operator to do so.

**Unauthorised persons must keep a safe distance from the device!** To avoid unnecessary dangers.

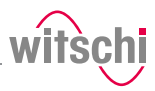

## <span id="page-15-0"></span>**2.7 Personal protective equipment**

Personal protective equipment is a device or means worn or held by a person to protect him or her from one or more risks which could threaten his or her safety or health.

**Safety goggles** Safety goggles protect the eyes from flying splinters of glass.

Safety goggles must be worn for the following activities, in particular:

- When removing the watch after a completed test.
- When preparing and carrying out the water test.

### **Mandatory**

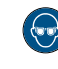

**Observe the instructions for wearing safety goggles in this Operating instructions!**

If it is necessary to wear safety glasses, make sure that other people in the room are at an appropriate distance from the device.

### <span id="page-15-1"></span>**2.8 Spare parts**

### **CAUTION**

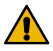

#### **Risk of injury if incorrect spare parts are used!**

The use of incorrect or defective spare parts can lead to hazards for personnel, material damage, malfunctions or even complete failure of the device.

- Only use original parts from Witschi Electronic AG or parts approved by Witschi Electronic AG.
- If unclear, contact customer service, see *[Technical support](#page-6-2) [\[](#page-6-2)*[}](#page-6-2) *[Page 7\]](#page-6-2)*.

### **Info**

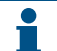

**For a list of spare parts, see** *[Accessories and spare parts](#page-52-0) [\[](#page-52-0)*[}](#page-52-0) *[Page 53\]](#page-52-0)***.**

### <span id="page-15-2"></span>**2.9 Noise emissions**

The noise emissions from the ProofMaster CP are below 75 dB(A) and have been measured according to the guidelines EN ISO 3740:2001-03 and EN ISO 11200:2014-10.

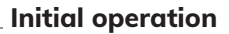

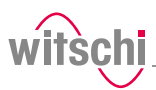

## <span id="page-16-0"></span>**3 Initial operation**

### <span id="page-16-1"></span>**3.1 Moving the device**

### **CAUTION**

#### **Risk of injury and material damage due to improper transport!**

In the event of improper transport, the device may fall or tip over. This may cause personal injury or serious damage to property.

#### **Prohibition**

#### **Never transport the ProofMaster CP when it is connected or switched on!**

Handling may be severely impaired and components of the device may be damaged.

#### **Mandatory**

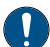

#### **Follow the obligations set out below:**

**Always transport the packages vertically and never throw them!** Observe the markings on the packaging!

**Do not remove the ProofMaster CP from its packaging until shortly before commissioning!**

The packaging protects the ProofMaster CP from external damage.

**Always carry the ProofMaster CP by the carrying handle or with both hands!**

Falling over is prevented.

**Only technical personnel are authorised to install the ProofMaster CP!** The technical personnel are trained for proper installation.

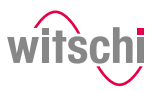

### <span id="page-17-0"></span>**3.2 Transport inspection**

When accepting the device, check all components and make sure that no parts have been damaged during transport.

Additionally, check whether the device is complete.

Proceed as follows if there is visible transport-related damage:

- a) Do not accept the delivery.
- b) Make a note of the extent of the damage on the transport company's delivery note.
- c) Write a complaint.

### **Mandatory**

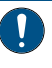

**Report damage or missing parts to Witschi Electronic AG immediately!**

Claims for damages can only be made within the applicable claim periods.

### <span id="page-17-1"></span>**3.3 Storage conditions**

Store the device and package under the following conditions:

- Storage temperature -20 °C to +70 °C.
- Relative humidity maximum 80%, no condensation.
- Do not store outdoors.
- Store in a dry and dust-free condition.
- Do not expose to any aggressive media.
- Protect against sunlight.
- Protect against mechanical impact.
- Do not place anything on top of the device packaging.

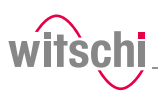

### <span id="page-18-0"></span>**3.4 Space requirement**

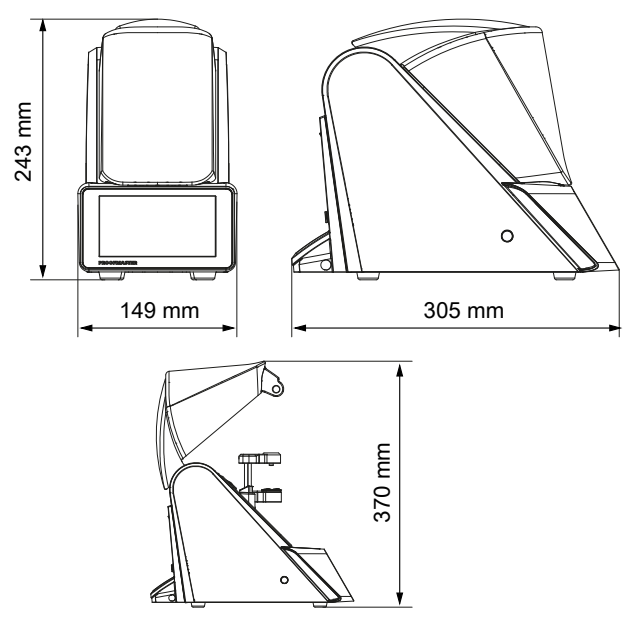

### <span id="page-18-1"></span>**3.5 Requirements regarding the installation site**

The ProofMaster CP is designed for use on a worktable in as dry and dust-free an environment as possible. The ProofMaster CP is not suitable for outdoor use.

#### **Caution - material**

**The results of the tests may be incorrect in the case of an unsuitable installation location!**

To achieve precise results, the ProofMaster CP and the test object must be at room temperature.

The following instructions must be observed for reliable measurements:

- Do not position the ProofMaster CP and test object in the vicinity of radiators or open windows.
- Do not expose the ProofMaster CP or the test object to direct sunlight.
- Use the ProofMaster CP on an even and horizontal surface.
- The installation site must be vibration-free.

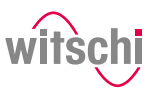

## <span id="page-19-0"></span>**3.6 Working area of the operator**

In order for the operator to work comfortably, we recommend leaving at least 50 cm space on each side of the ProofMaster CP in order to place the watch shop there.

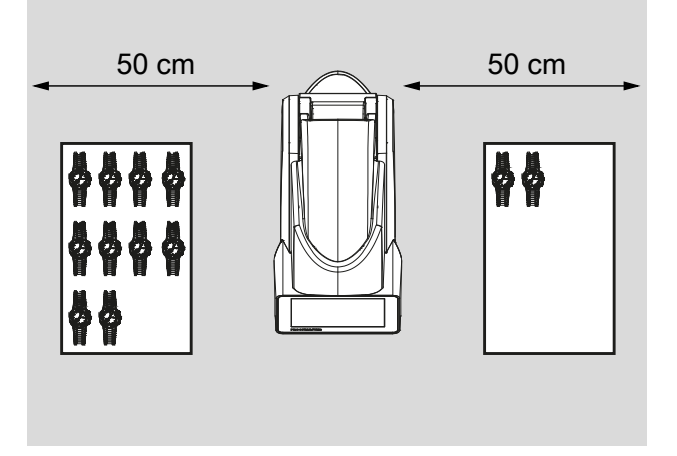

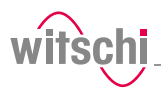

## <span id="page-20-0"></span>**3.7 List of equipment**

**Equipment included in the scope of delivery for the ProofMaster CP**

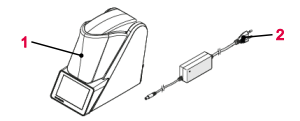

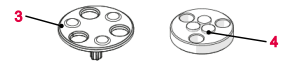

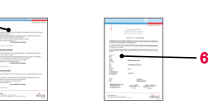

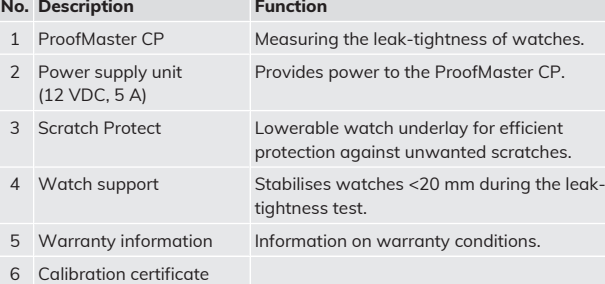

### **Optional additional equipment**

5

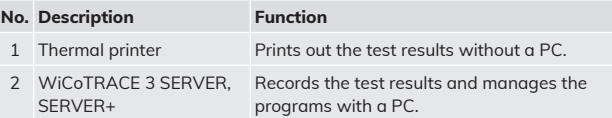

### **Info**

 $\bullet$ 

**Please contact the points of sale to order accessories or spare parts.**

Your nearest point of sale can be found on the website www.witschi.com.

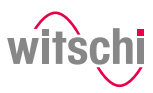

### <span id="page-21-0"></span>**3.8 Initial operation**

Initial operation of the ProofMaster CP includes connecting the power supply and making all other connections for smooth operation (printer, network, etc.).

### <span id="page-21-1"></span>3.8.1 Current

#### **Caution - material**

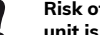

- **Risk of material damage if an unsuitable power supply unit is used!**
	- Using an unsuitable or damaged power supply unit can result in a short circuit. This may damage the device.
		- Only use the power supply unit supplied with the device.
		- Position the power cord so that it cannot be damaged by external influences.
- **Required equipment** One ProofMaster CP
	- One power supply unit
	- a) Make sure that the voltage of the local power supply is suitable for the power supply unit.
		- $\Rightarrow$  115/230 V, 50 Hz, 1.5 A.
	- b) Connect the power supply unit connection **2** to the power supply connection of the ProofMaster CP **1**.
	- c) Connect the power supply unit connection **3** to the local power supply.
	- $\Rightarrow$  The power supply is now connected.

### **Connecting**

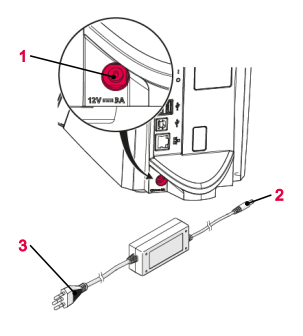

- **Disconnecting** a) Switch off the ProofMaster CP.
	- b) Disconnect the power supply unit connection **3** from the local mains network.
	- c) Disconnect the power supply unit connection **2** from the power supply connection of the ProofMaster CP **1**.
	- $\Rightarrow$  The power supply is now disconnected.

### <span id="page-21-2"></span>3.8.2 Compressed air

The ProofMaster CP has a built-in compressor.

### <span id="page-22-0"></span>3.8.3 Thermal printer

**Required equipment** • ProofMaster CP

### **Connection with USB cable**

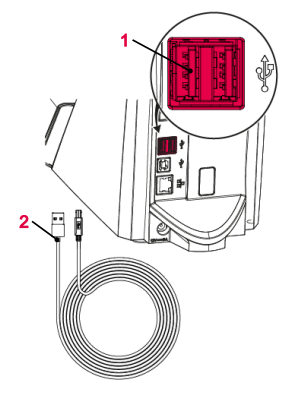

The following steps are only necessary when using a thermal printer.

## **Info**

#### **Read and follow the instructions supplied with the thermal printer.**

- **Recommended printer** See section *[Accessories and spare parts \[](#page-52-0)*[}](#page-52-0) *[Page 53\]](#page-52-0)*.
	-
	- Thermal printer (not included in the scope of delivery of ProofMaster CP)
	- Standard USB cable type **A–B** or a Bluetooth set II (not included in the scope of delivery of the ProofMaster CP). See *[Accessories and spare](#page-52-0) [parts \[](#page-52-0)*[}](#page-52-0) *[Page 53\]](#page-52-0)*.
	- a) Put the thermal printer into operation as specified in the manufacturer's instructions.
	- b) Ensure that the thermal printer and the ProofMaster CP are switched off.
	- c) Connect the USB cable **2** to the thermal printer USB type **B** inputs.
	- d) Connect the USB cable **2** to one of the two USB type **A** inputs on the ProofMaster CP **1**.
	- $\Rightarrow$  The ProofMaster CP is now connected to the thermal printer. e) Switch on the ProofMaster CP and configure the thermal printer.
		- ð See *[Configuring the printer \[](#page-70-1)*[}](#page-70-1) *[Page 71\]](#page-70-1)*.

### **Connection via Bluetooth dongle**

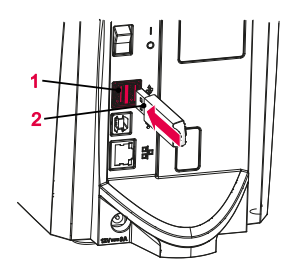

- a) Start the thermal printer incl. Bluetooth plug-in unit as specified in the manufacturer's instructions.
- b) Ensure that the thermal printer and the ProofMaster CP are switched off.
- c) Plug the USB adapter **2** into one of the two USB type **A** inputs of the ProofMaster CP **1**.
	- $\Rightarrow$  The Bluetooth dongle is automatically recognised by the ProofMaster CP.
	- $\Rightarrow$  Switch on the ProofMaster CP and configure the thermal printer.
	- ð See *[Configuring the printer \[](#page-70-1)*[}](#page-70-1) *[Page 71\]](#page-70-1)*.

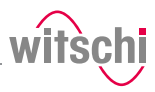

### **Disconnecting** a) Ensure that the thermal printer and the ProofMaster CP are

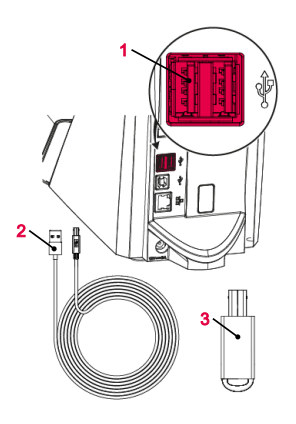

#### thermal printer. c) Disconnect the USB cable **2** or the Bluetooth dongle **3** from the ProofMaster CP **1**.

 $\Rightarrow$  The ProofMaster CP is now no longer connected to the thermal printer.

b) When connecting using a USB cable, disconnect it from the

 $\Rightarrow$  Configure the ProofMaster CP again without the thermal printer. See *[Configuring the printer \[](#page-70-1)*[}](#page-70-1) *[Page 71\]](#page-70-1)*.

### <span id="page-23-0"></span>3.8.4 Network

### **Required equipment** • ProofMaster CP

### **Connecting**

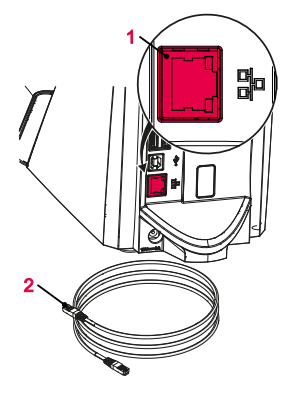

The following steps are necessary when using a PC within a network.

switched off.

- Ethernet cable (not included in the scope of delivery of ProofMaster CP)
- PC incl. network environment (not included in the scope of delivery of ProofMaster CP)
- a) Ensure that the ProofMaster CP is switched off.
- b) Connect the Ethernet cable **2** to the network.
- c) Connect the Ethernet cable **2** to the network connection **1** of the ProofMaster CP and switch on the ProofMaster CP.
- $\Rightarrow$  The ProofMaster CP is now connected to the network.
- ð For the configuration of the network, see the *[Network settings](#page-74-0) [\[](#page-74-0)*[}](#page-74-0) *[Page 75\]](#page-74-0)* section.

- **Disconnecting** a) Ensure that the ProofMaster CP is switched off.
	- b) Disconnect the Ethernet cable **2** from the network.
	- c) Disconnect the Ethernet cable **3** from the ProofMaster CP.
	- $\Rightarrow$  The ProofMaster CP is now no longer connected to the network.

## <span id="page-24-0"></span>**Description**

## <span id="page-24-1"></span>**4.1 ProofMaster CP**

**Front view**

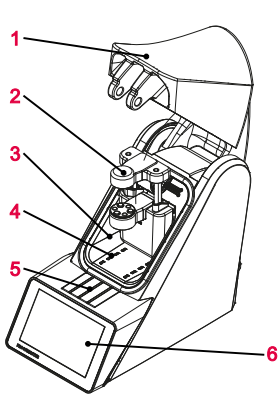

- Bell cover
- Deformation sensor
- Test chamber
- Compressed air inlet and outlet
- Flap over catch
- Touchscreen

 Main switch 2x USB type **A** ports USB type **B** port Network connection Electrical connection

The bell cover covers the test chamber. During testing, the bell cover **1** is closed and locked by the catch under flap **5**.

The bell cover opens and closes automatically before and after testing a watch.

**Rear view**

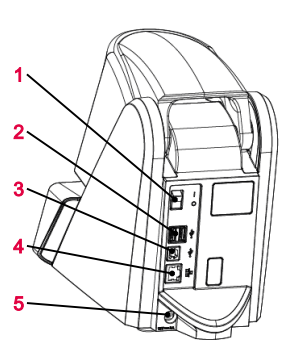

**Test chamber**

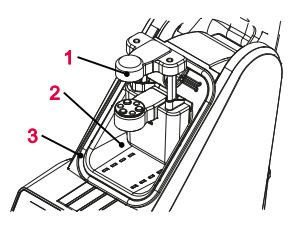

- Deformation sensor
- Test chamber
- Seal (O ring)

The tightness test is performed in the test chamber **2**. The deformation sensor **1** and watch support are located inside the test chamber. When the test procedure is started, the bell cover closes so that it rests against the seal **3**. This ensures that the test chamber is sealed. The pressure required for the test can now be built up and maintained in the test chamber.

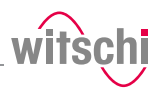

The pressure and vacuum are generated by the compressor built into the test chamber.

### **Deformation sensor**

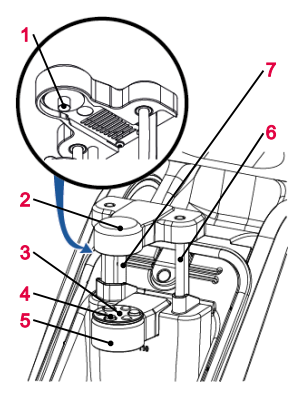

**1** Measuring probe

- **2** Sensor head
- **3** Scratch Protect
- **4** Support points
- **5** Support table
- **6** Sensor guides
- **7** Driving rods

The deformation sensor makes it possible to measure the deformation of the watch. During the test, the watch is stabilised by the three support points **4** that are integrated in the support table **5**. If a small watch is being tested, the Scratch Protect **3** can be removed and the watch support can be placed on it. The sensor head **2** with the measuring probe **1** is located on the watch glass during the test and can thus measure how strongly the watch housing expands or contracts.

The sensor head **2** is raised or lowered automatically to the watch by the drive rods **7** when the bell cover opens or closes.

**1** Touchscreen

Using the touchscreen, it is possible to navigate through the menus and edit the test settings. It also shows the progress and results of the test.

### <span id="page-25-0"></span>**4.2 Included accessories**

#### **Power supply unit**

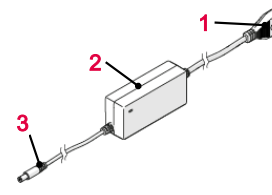

- **1** Power cable (country-specific)
- **2** Transformer
- **3** Power connection (on device)

#### Item no.: JA01-PSD60E120K3

The ProofMaster CP is connected to the power supply using the power supply unit with the following key figures:

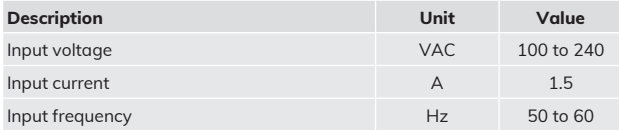

**Control and display element**

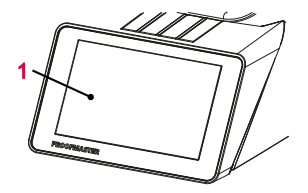

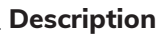

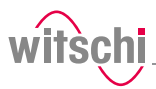

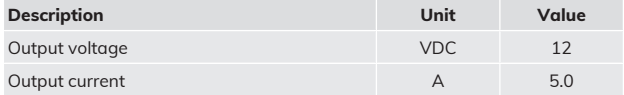

### **Watch underlay**

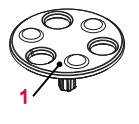

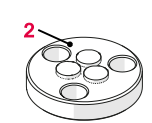

**1** Scratch Protect **2** Watch support

**Item no.:** 31.24.702 (watch support) and 31.24.71.40 (Scratch Protect) The standard support points are suitable for all watches > 20 mm. The Scratch Protect can also be used with these. This scratch protection only lowers the watch once the sensor head is moved to the support points. This prevents scratches when placing the watch. Scratch Protect cannot be used on small watches because the danger of falling is too great.

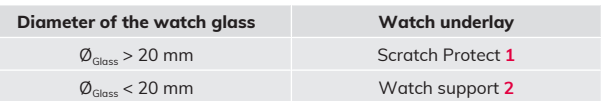

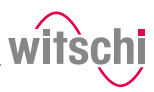

## <span id="page-27-0"></span>**4.3 Optional accessories**

**Thermal printer** The test results can be printed out on the thermal printer. The thermal printer can be connected directly to the ProofMaster CP via the USB cable type **A–B** or the USB Bluetooth adapter. See *[Thermal printer](#page-22-0) [\[](#page-22-0)*[}](#page-22-0) *[Page 23\]](#page-22-0)*.

### **Tip**

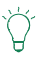

**Witschi Electronic AG provides the following components:** Thermal printer, item no. JB01-SLK-TE25-S. Bluetooth adapter, item no. 95.1510. • For further information, please contact a point of sale.

**WiCoTRACE 3 software** With the WiCoTRACE 3 software, any ProofMaster CP connected to a network can be synchronised via a PC. In the software, all programs for the devices are combined and all measurement results from the connected devices are stored in the WiCoTRACE database. With the Universal Editor, programs can be created globally and used on any connected ProofMaster CP. Connecting to WiCoTRACE, see *[WiCoTRACE \[](#page-75-0)*[}](#page-75-0) *[Page 76\]](#page-75-0)*.

### **Tip**

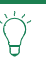

**The WiCoTRACE 3 LITE software can be downloaded free of charge.** www.witschi.com

### **Bar code reader**

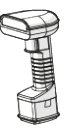

The bar code reader can be used in conjunction with the **WiCoTRACE** software. The software can be used to create bar codes or QR codes for the various production orders. When the operator then scans a bar code or QR code, the program and the identification codes are automatically loaded into the ProofMaster CP.

For further details regarding the use of QR codes, see **WiCoTRACE** handbook, server database.

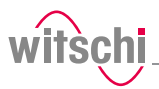

### <span id="page-28-0"></span>**4.4 Procedure of a tightness test**

### **A test may consist of several tests**

If a test is performed with multiple tests, the following procedure is repeated.

### **Determining the initial value**

After starting the test, the sensor head is moved into position and the starting value of the deformation is set to zero.

### **Build up pressure and record the deformation behaviour of the watch housing**

The test pressure is built up in the test chamber. In order to compensate for pressure losses caused by the heating of the air, the test pressure is continuously regulated during the measurement.

The deformation behaviour of the watch is continuously recorded during pressure build-up and automatically included in the evaluation algorithm.

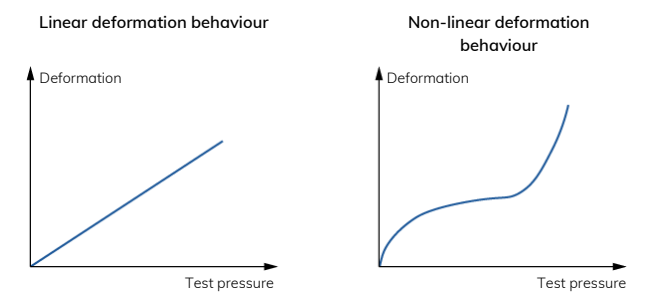

### **Automatic measuring time**

The ProofMaster CP has a new evaluation algorithm which detects elastic deformation in watches and automatically compensates it. In the standard setting, the ProofMaster CP automatically determines the required measuring time for each measurement. The software continues the measurement until a meaningful result is obtained. The measurement time for a simple OK/not OK statement is shorter than the output of a precise leak rate. It should also be noted that smaller limits lead to longer measurement times. The maximum time per test pressure is limited to 300 seconds with automatic measuring time. For best results in terms of precision and test duration, we recommend the use of the automatic measurement time.

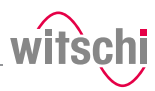

### <span id="page-29-0"></span>**4.5 Definitions**

**Deformation measurement** The measuring method of the ProofMaster CP is based on the principle of deformation. The watch is subjected to positive pressure to compress the watch housing, or a vacuum to expand it. The faster the deformation is compensated, the larger the leak in the watch case. The deformation of the case within a certain time serves as the basis for the measurement to determine whether the watch is leakproof or not.

### **Leak-tight watch**

Under constant pressure, the deformation of the watch housing remains constant.

### **Leaky watch**

Under constant pressure, the deformation of the watch housing is reduced.

The difference between the pressure in the test chamber and the pressure in the watch housing is being compensated at a rate which is above the limits of the leak rate.

**Limit** The limit represents the maximum permissible leak rate. If the leak rate exceeds the predefined limit, the watch being tested is classified as non-leak-tight.

> Relative to the diameter of the watch housing, the following standard values apply:

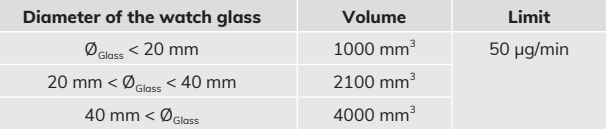

#### **Info**

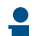

**The lower the leak tightness limit, the longer the measurement takes.**

This must to be taken into account when planning production.

**Leak rate** The ISO 22810 standard specifies the leak rate in µg/min and defines 50 µg/min as the limit value for leak tightness at a test pressure of 2 bar. The ProofMaster CP is configured by default according to these standard specifications.

> To calculate the leak rate, the measuring algorithm needs the exact air volume in the watch case. The watch sizes suggested in the measuring program are suitable for a qualitative consideration – we recommend determining the inner volume of the watch beforehand. The inner volume can be determined from the watch's design data.

#### **Info**

#### **Negative leak rate**

A negative leak rate may be displayed at the start of the measurement.

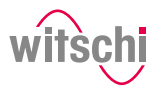

A negative leak rate can be caused by a number of factors, e.g.:

- Elastic deformation of the test specimen;
- Thermal influences.

Over a longer measurement duration, the ProofMaster CP measurement algorithm compensates for these influences and displays a more accurate result. This makes it more reliable and faster than an algorithm used for conventional deformation measurement.

However, the end result may also display a negative leak rate. This usually occurs with leak-tight test specimens, in which case compensation cannot be fully performed. However, the reliability of the measurement is still guaranteed.

Significant negative leak rates indicate that the automatic compensation was insufficient for the test specimen. Manually setting a longer measurement time may remedy this.

If unclear, please contact customer service, see *[Technical support](#page-6-2) [\[](#page-6-2)*[}](#page-6-2) *[Page 7\]](#page-6-2)*.

### <span id="page-30-0"></span>**4.6 Reference to standard ISO 22810**

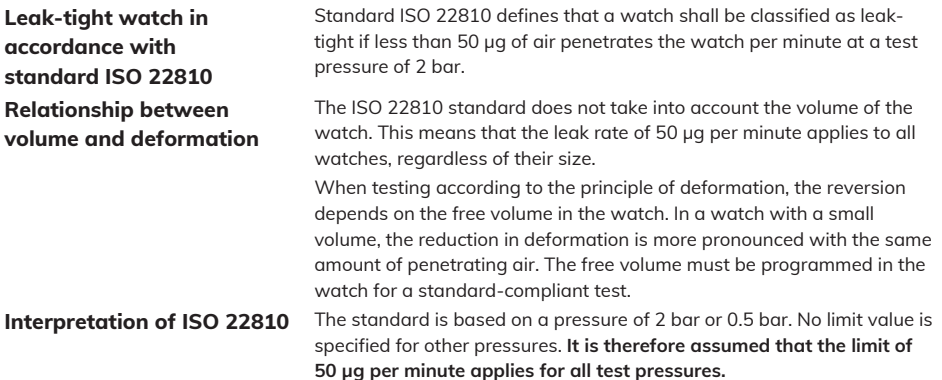

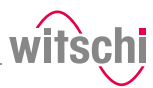

## <span id="page-31-0"></span>**5 Use**

### <span id="page-31-1"></span>**5.1 Safety during use**

**Cracked glass CRUTION** 

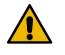

### **Risk of injury from cracked glass!**

The positive pressure can penetrate into leaking watches during the test. If this is the case, the interior of the watches will be under pressure after the test. The glass in the watch can then splinter or crack. It can cause serious eye injuries and even blindness.

#### **Mandatory**

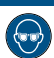

#### **Observe the instructions for wearing safety goggles in this Operating instructions!**

If it is necessary to wear safety glasses, make sure that other people in the room are at an appropriate distance from the device.

### **Risk of crushing**<br> **CAUTION**

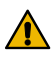

### **Risk of crushing when closing the bell cover!**

There is a risk of crushing between the bell cover and the housing of the device when closing the bell cover.

• Before closing the bell cover, make sure that no body parts or objects are inside the closing area.

### <span id="page-31-2"></span>**5.2 Basic operation**

### <span id="page-31-3"></span>5.2.1 Switch on the ProofMaster CP

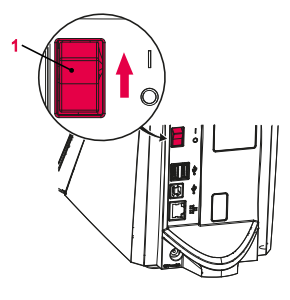

- ü **The ProofMaster CP has been commissioned correctly, see Initial operation.**
- a) Switch on the ProofMaster CP by pressing the switch **1** in the direction of the arrow.
	- $\Rightarrow$  The home screen appears.
	- $\Rightarrow$  The bell cover opens.

#### **Info**

**When the ProofMaster CP is switched on for the first time, the display language can be selected on the displayed screen.**

The display language can be changed at any time, see *[Language](#page-55-1) [selection \[](#page-55-1)*[}](#page-55-1) *[Page 56\]](#page-55-1)*.

- ð The *"Programs"* screen appears.
- $\Rightarrow$  The ProofMaster CP is ready for operation.

### <span id="page-31-4"></span>5.2.2 Enabling screen saver or standby

**Switching to screen saver or standby**

ü **The ProofMaster CP is switched on, see** *[Switch on the](#page-31-3) [ProofMaster CP \[](#page-31-3)*[}](#page-31-3) *[Page 32\]](#page-31-3)***.**

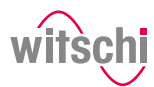

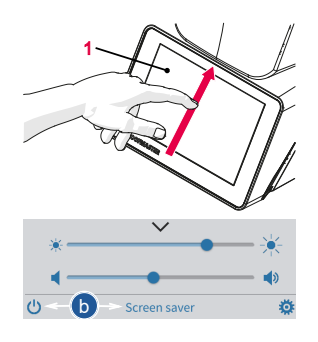

- a) Swipe the touchscreen **1** with your finger in the direction of the arrow.
	- $\Rightarrow$  The quick setup menu appears.
- b) Press "Screen saver" or tap  $\bigcirc$  to switch the ProofMaster CP to standby.
	- $\Rightarrow$  The bell cover closes and is locked.
- $\Rightarrow$  The ProofMaster CP is in standby or screen saver mode (standby screen is always black).
- $\Rightarrow$  The screen saver is displayed (date and time in this example).

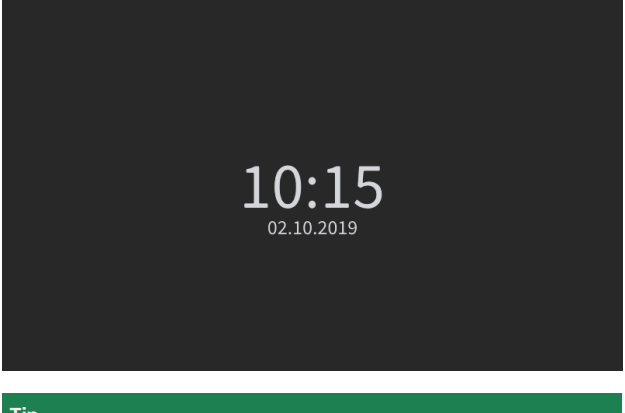

### **Tip**

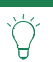

**The screen saver is configurable.** See *[Screen saver \[](#page-56-0)*[}](#page-56-0) *[Page 57\]](#page-56-0)*.

ü **The ProofMaster CP is in standby.**

- **Exiting screen saver/ standby**
- 1
- a) Touch the touchscreen **1** to exit *"Standby"* or "Screen saver" mode.

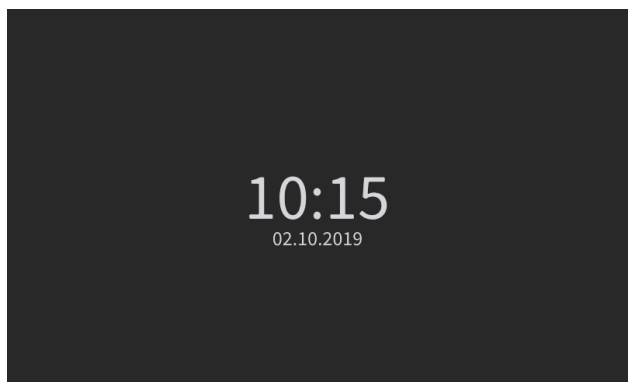

- $\Rightarrow$  The bell cover opens.
- $\Rightarrow$  The screen returns to the display that was active before switching to standby.

### <span id="page-33-0"></span>5.2.3 Switching off the device

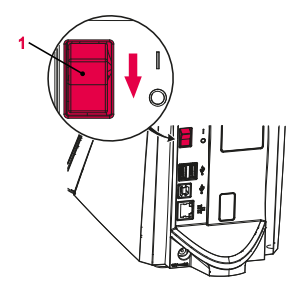

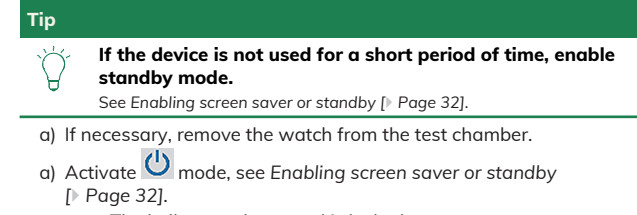

- $\Rightarrow$  The bell cover closes and is locked.
- b) Switch off the ProofMaster CP by pressing the switch **1** in the direction of the arrow.
- c) Cover the ProofMaster CP with the corresponding dust cover.

### <span id="page-33-1"></span>5.2.4 Determining test pressure values

### **Improper test pressure value settings**

### **Caution - material**

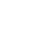

**Risk of damaging the watch due to improper test pressure value settings!**

Observe the following list of prohibitions and obligations.

### **Prohibition**

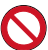

**Do not subject jewellery watches or thin watches to a pressure below -0.3 bar!**

If jewellery watches or thin watches are subjected to an excessively strong vacuum, the base or glass of the watch may burst.

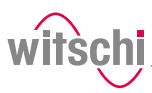

### **Prohibition**

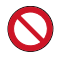

**Never check a watch with a pressure greater than that specified in the specifications!**

The force exerted may damage the watch and, in the case of flexible housings, even the movement.

#### **Mandatory**

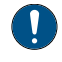

**Observe the table for the effect of force on the watch in order not to apply too high a pressure!**

See *[Effect of force on the watch \[](#page-34-0)*[}](#page-34-0) *[Page 35\]](#page-34-0)*.

### **Specifications for test pressure value settings**

Observe the following points to achieve optimum results:

- The pressure of the subsequent tests must always be greater than that of the previous test.
- Perform the vacuum test first. The vacuum test can be used to identify defects that cannot be detected by an overpressure test:
	- Insufficient leak tightness of the housing base.
	- Insufficient pressure of the battery cover on the seal.
- Only check watches for which a maximum water depth is specified, and do not exceed this limit value. Observe the following rule: 10 m water  $depth = 1 bar$ .
- Check wristwatches without special information at a maximum pressure of 2 bar.

<span id="page-34-0"></span>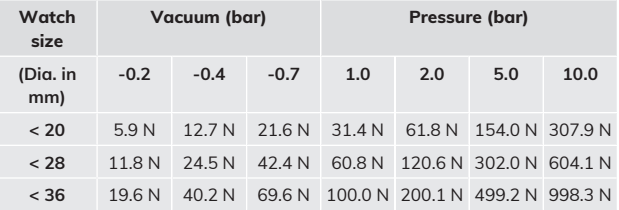

**watch**

**Effect of force on the**

**Vacuum** The ProofMaster CP can generate a maximum vacuum of 85% compared to the ambient pressure. The maximum vacuum that can be generated therefore varies depending on the height at which the ProofMaster CP is operated.

> The following table shows the maximum vacuum that can be generated depending on the altitude:

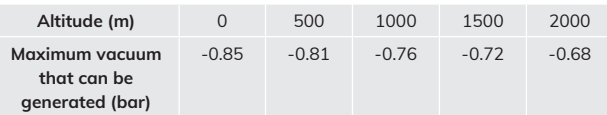

#### **Info**

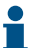

**If the vacuum cannot be reached, the following message will appear: "No or insufficient inlet pressure available."**

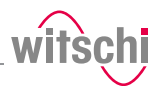

## <span id="page-35-0"></span>5.2.5 Selecting the program (ProofMaster CP)

**Preset programs** The vacuum test can be activated or deactivated.

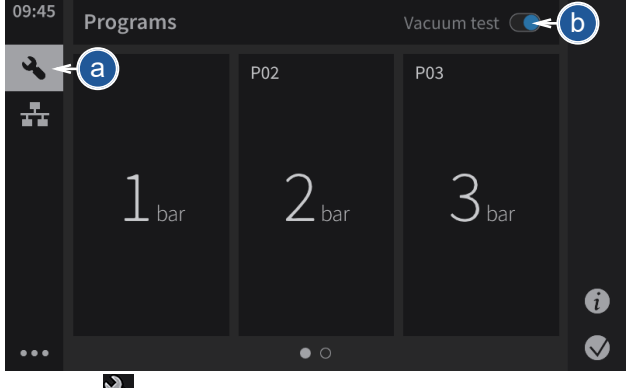

a) Press

 $\Rightarrow$  The Select program screen appears.

- b) Determine whether the vacuum test is to be performed.
	- $\Rightarrow$  It is possible to deactivate the display for this pop-up.
- c) Press **Activate** to keep the vacuum test or **OK** to deactivate the vacuum test.

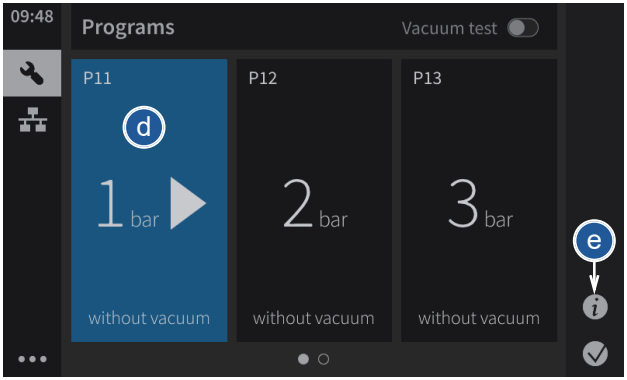

- d) Press the required program in the list or swipe the screen from right to left to select other available programs.
	- $\Rightarrow$  The selected program is shown in blue.
	- $\Rightarrow$  The vacuum test is shown or hidden depending on what you have previously selected.
- e) Press Details to see the preset settings for the measurement.

The vacuum test is an important part of a comprehensive leak test. It detects leaks at low pressure, which often occurs in everyday situations

It is recommended to activate the vacuum test.

**OK** 

Do not show warning

Activate
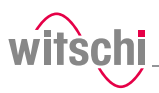

## 5.2.6 Starting the test

- a) Select the program.
	- $\Rightarrow$  See Selecting the program and/or Programming a quick test.

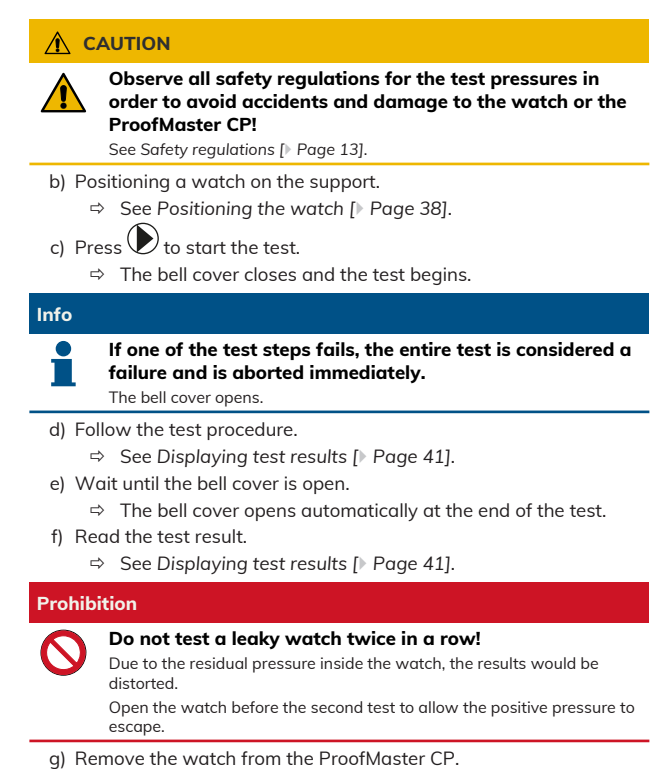

## 5.2.7 Cancelling the test

- a) Press  $\bigcirc$  to stop the test.
	- $\Rightarrow$  The test is stopped, the pressure is released and the bell cover opens.

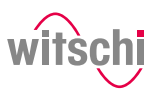

## <span id="page-37-0"></span>5.2.8 Positioning the watch

### **Temperature Mandatory**

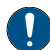

#### **The watch must be exposed to the same ambient temperature as the ProofMaster CP during the test.**

Temperature fluctuations in the housing during testing may affect the test result.

- Keep the watch next to the ProofMaster CP before testing.
- If the watch has come directly from the user, wait until it has reached the ambient temperature.

#### **Positioning the watch**

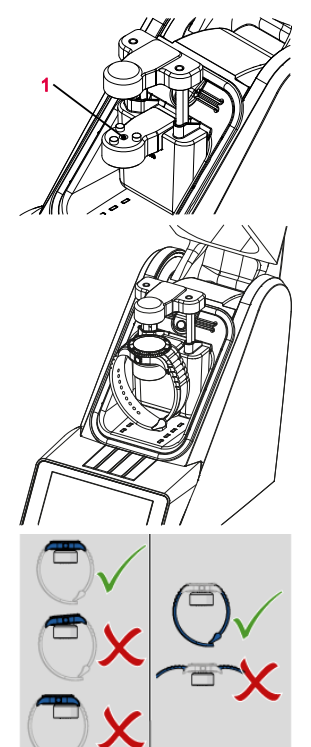

- a) Insert the appropriate watch underlay into the opening **1** provided for this purpose.
	- ð See *[Included accessories \[](#page-26-0)*[}](#page-26-0) *[Page 27\]](#page-26-0)*.
- b) Remove the protective sticker or label from the housing.
- c) Mount the watch on the watch underlay and pay attention to the following points.
- d) If the watch back is not flat, turn the watch over and place the glass side on the watch underlay.
- e) Position the watch so that the measuring probe can be lowered onto the centre of the watch.

#### **Tip**

**It is possible to lower and lift the sensor manually.** See *[Manually lowering/lifting the sensor \[](#page-38-0)*[}](#page-38-0) *[Page 39\]](#page-38-0)*.

- a) Position the watch strap so that the watch is lying securely on the watch underlay. If necessary, remove the watch strap.
- b) Make sure that the watch strap does not come into contact with any parts of the device.
	- $\Rightarrow$  The watch is positioned horizontally on the three support points.

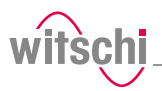

Depending on the selected menu, it is possible to lower and lift the sensor manually.

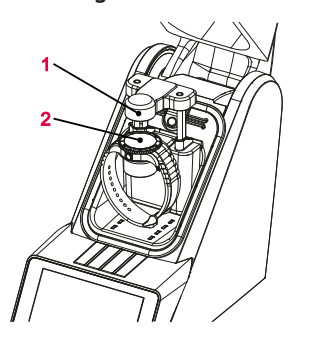

a) Press to lower the sensor head **1** onto the watch **2**.

**Lifting the sensor** a) Press to lift the sensor head **1**.

<span id="page-38-0"></span>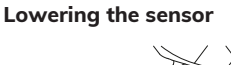

**Use**

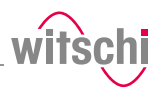

## 5.2.10 Identifying the tests

All measurements are identified by the measured test specimen (model). It is possible to add further identification elements:

- Prefix (for example, part number)
- User
- Comment (4 lines with maximum 32 characters)

### **Enabling identification**

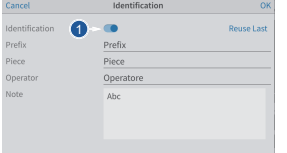

### **Entering the identification settings**

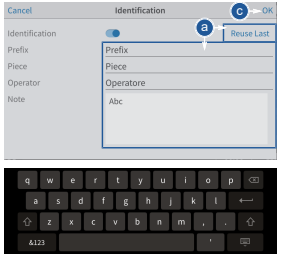

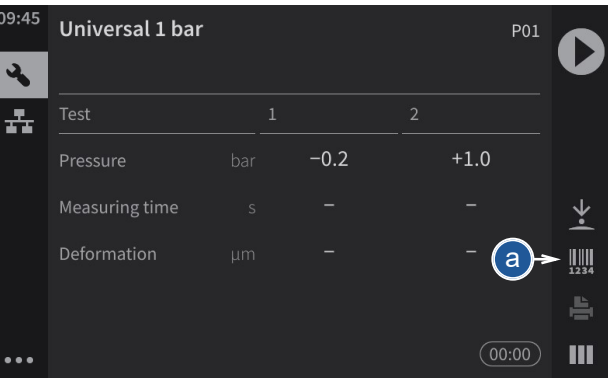

- a) Press **that** to open the identification window.
- b) Enable the identification.
	- $\Rightarrow$  The button 1 is blue when the function is enabled and grey when it is not.
	- $\Rightarrow$  The identification parameters entered are saved with the measurement result and also printed on the label.
- $\checkmark$  The program is selected, Identification is enabled and the **Identification menu is displayed.**
- a) Press **Apply last entries** to fill in the input fields with the settings from the last measurement, or press one of the input fields to open the alphanumeric keypad.
- b) If necessary, enter the desired settings.
	- $\Rightarrow$  Use the alphanumeric keypad.
- c) Press **OK** to confirm the entry.
- d) Press  $\bigcirc$  to perform the measurement.

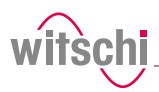

## **5.3 Measurement results**

## <span id="page-40-0"></span>5.3.1 Displaying test results

### **Info**

**The only result of a leak test to be displayed is whether the test is good or bad. However, it is also possible to enable leak rate measurement.** See Creating a program.

**Test area** When the bell cover is opened after a leak test, the test area is illuminated green if the test result is good and red if the test result is bad.

**Numerical display**

**Display** Two display types are available for the test result. See [Selecting the](#page-42-0) *[results display \[](#page-42-0)*[}](#page-42-0) *[Page 43\]](#page-42-0)*.

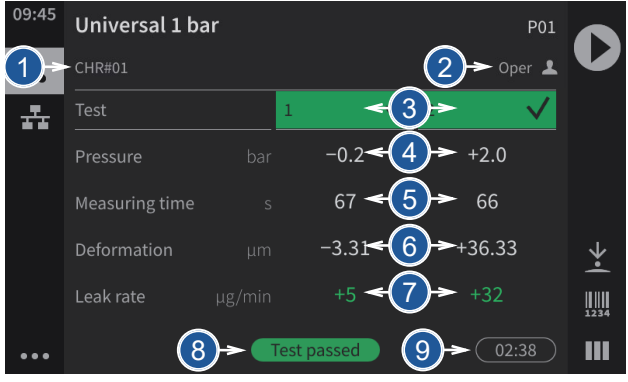

The numeric display provides the following information:

- **1** Test specimen prefix
- **2** Name of the operator (only with enabled identification, in the example above **Opera**)
- **3** Progress and result of each test step
- **4** Pressure values of each test
- **5** Measuring times of each test

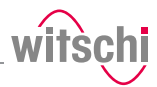

Pot Œ

> Щ ш

- **6** Measured deformations for each test
- **7** Leak rate (only in *Precise* mode)
- **8** End result of the test
- **9** Total testing period

Universal 1 bar

 $\overline{\mathcal{L}}$ 곯

The following examples show possible display phases.

 $+34.27$ 

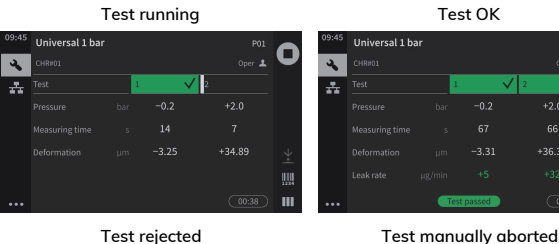

**Test running Test OK**

Universal 1 bar

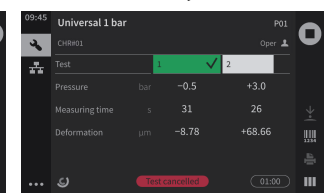

### **Reduced display**

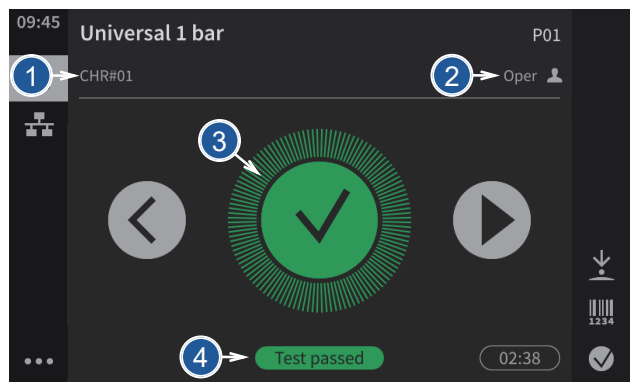

The reduced display provides the following information:

- **1** Test specimen prefix
- **2** Name of the operator (only with enabled identification, in the example above **Opera**)
- **3** Progress and result of each test step
- **4** End result of the test

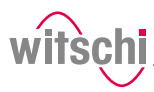

In the examples below, the first test is running, the second test result is OK and the third test result is not OK.

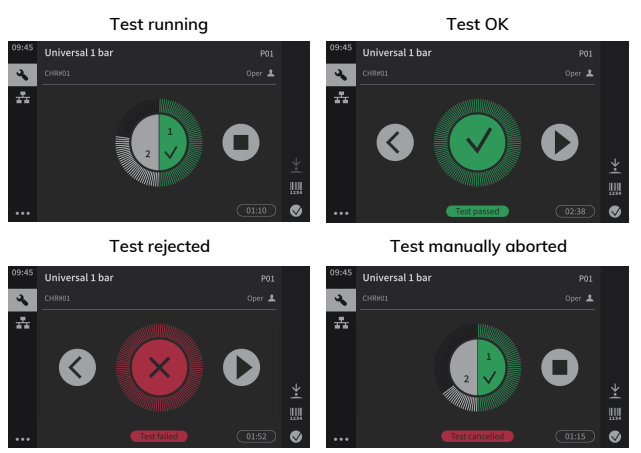

## <span id="page-42-0"></span>5.3.2 Selecting the results display

The results can be displayed in numeric or reduced form.

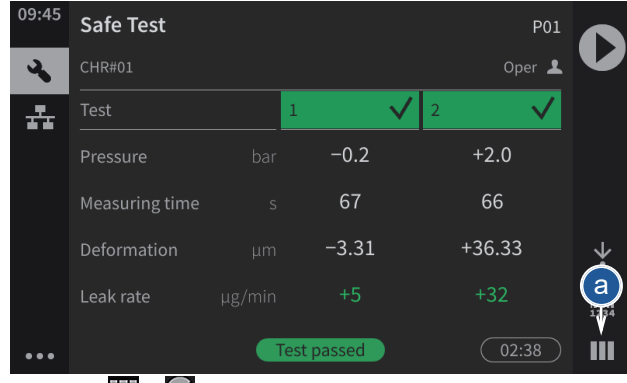

a) Press  $\prod$  or  $\bigvee$  (at the bottom right of the screen) to show the results in reduced or a numerical display.

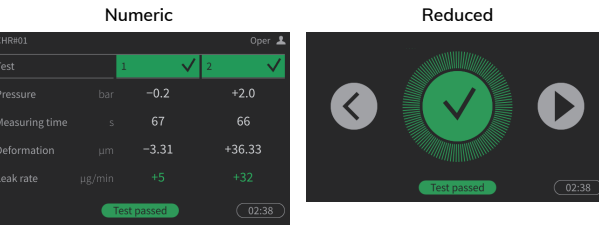

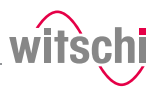

# **5.4 Programming**

<span id="page-43-0"></span>5.4.1 Menus and operating buttons

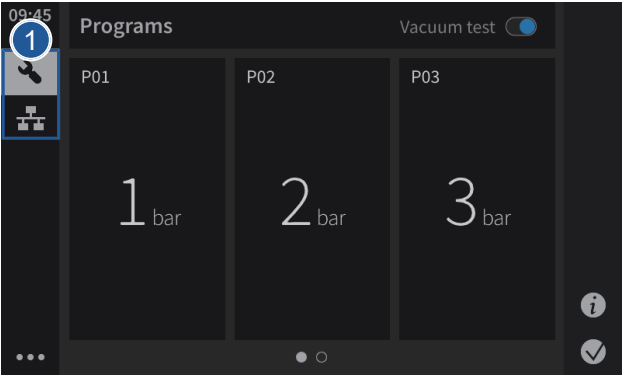

The various function menus can be accessed by pressing the corresponding button **1**:

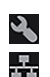

Programs menu

WiCo menu (appears only when WiCoTRACE is enabled)

### **Functions of the buttons**

- $\bigcirc$ Start a test sequence  $\bigodot$ Stop a test sequence  $\circledast$ End the countdown Ш Numerical display  $\bigcirc$ Reduced display  $\ddotsc$ Expand the menus  $\overline{\bm{C}}$ Reduce the menus  $\ast$ Bluetooth connection Ý. Lower the sensor ↑ Lift the sensor Print a label  $\ddot{\cdot}$ **Programs** menu options Æ Sorting options Administrator mode
	- User mode
	- Select

 $\mathbf{a}$ 

**Use**

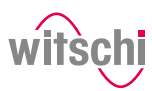

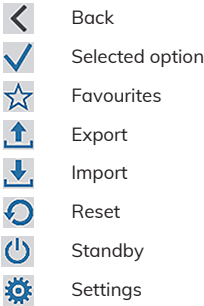

# 5.4.2 Preset programs

The ProofMaster CP offers a program type:

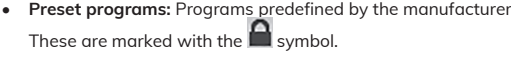

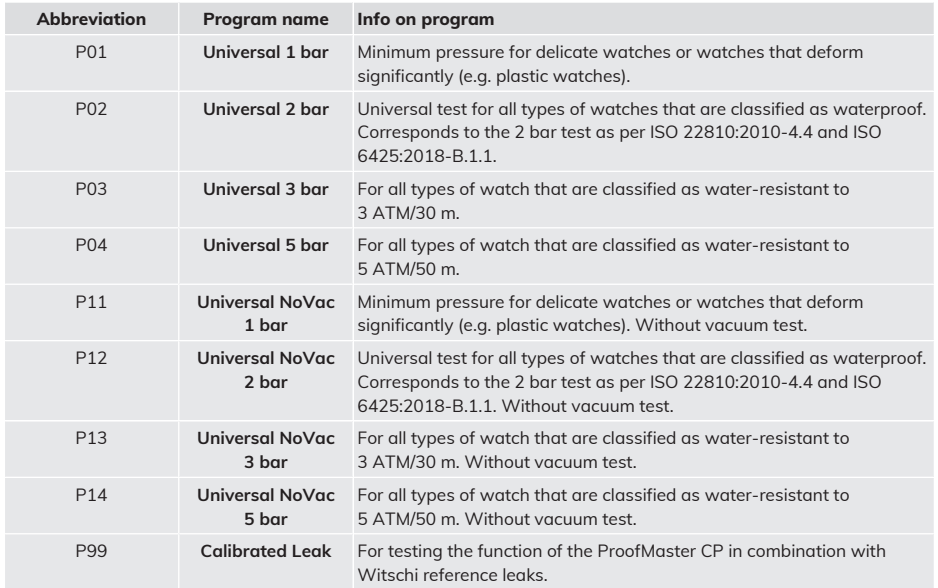

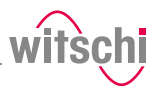

### **Parameters for the preset programs**

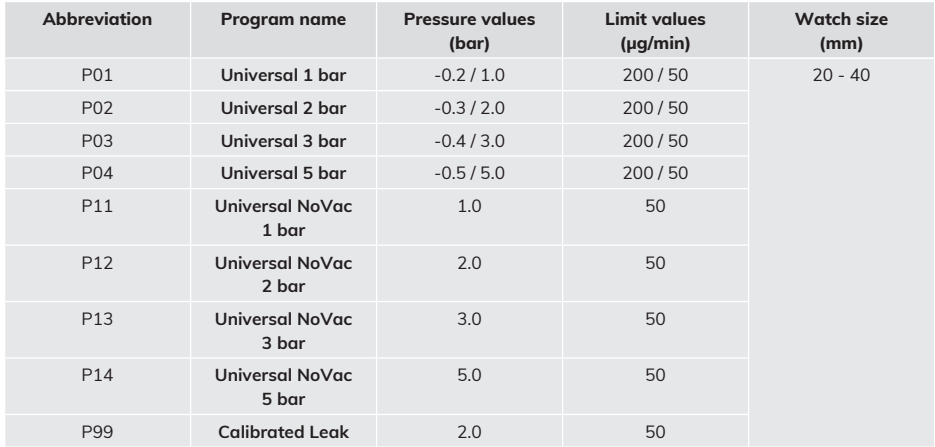

**Info**

i

**The 50 µg/min limit is only applied at the highest test pressure of a program, as per ISO 22810. The previous test pressures are tested for the preliminary test with a limit of 200 µg/min.**

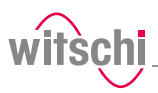

# **5.5 ChronoMaster Air**

## <span id="page-46-0"></span>5.5.1 Connecting the ChronoMaster Air

a

Limit

 $r \epsilon$ Measuring time

Test

 $\frac{1}{2}$ 

 $\ddotsc$ 

### With the Bluetooth dongle  $\checkmark$  The ChronoMaster Air is connected via the Bluetooth dongle, see

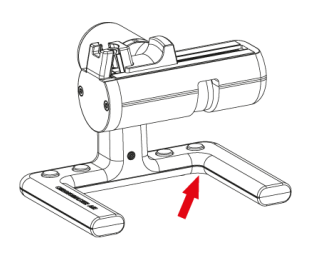

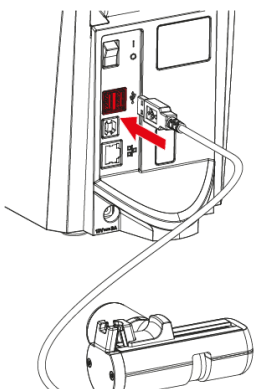

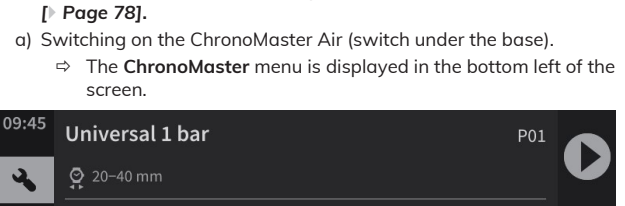

 $-0.2$ 

**AUTO** 

200

 $+1.0$ 

**AUTO** 

50

 $\ddot{\bullet}$  $\overline{\mathbb{U}}$  $\bullet$ 

*[ChronoMaster Air \(establishing a connection for Bluetooth\)](#page-77-0)*

**With the USB cable**  $\checkmark$  The ProofMaster CP is switched on, see [Switch on the](#page-31-0) *[ProofMaster CP \[](#page-31-0)*[}](#page-31-0) *[Page 32\]](#page-31-0)***.**

- a) Insert the USB connector for the ChronoMaster into an unused USB port on the ProofMaster CP.
	- ð The **ChronoMaster** menu is displayed in the bottom left of the screen.

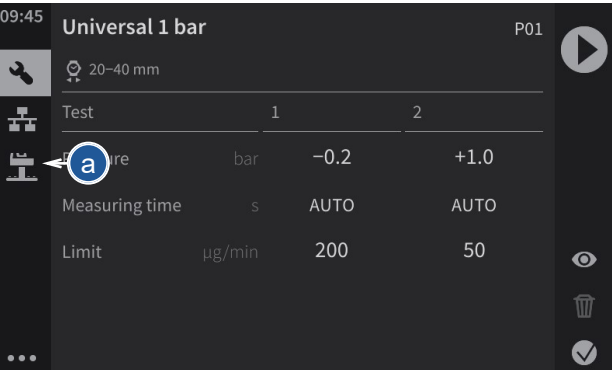

## 5.5.2 Starting the measurement

ü **The ChronoMaster is connected to the ProofMaster CP; see** *[Connecting the ChronoMaster Air \[](#page-46-0)*[}](#page-46-0) *[Page 47\]](#page-46-0)*

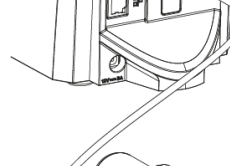

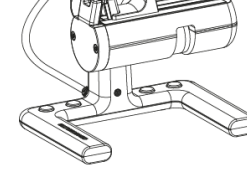

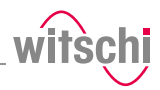

- a) Open the clamping jaws.
- b) Insert the calibre, ensuring that the winding stem is next to the microphone.
- c) Release the clamping jaws.
- d) Press  $\bigotimes$  to start a measurement.

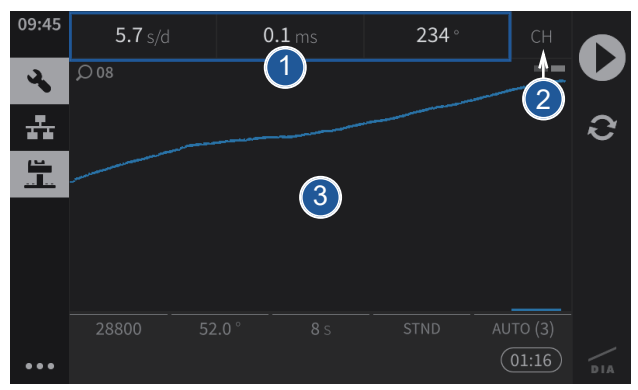

- **1** Display of the current measurement data
- **2** Measuring position of the calibre
- **3** Graphic display of the diagram

## 5.5.3 Configuring the measurement

- a) Press **all** (at the bottom left of the screen) to display the **ChronoMaster** menu.
	- $\Rightarrow$  The screen for configuring the measurement appears.

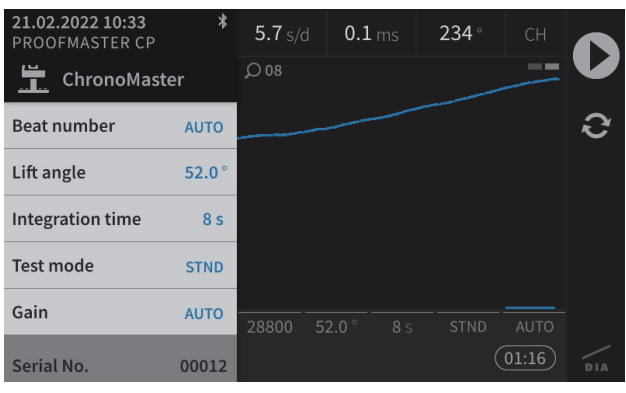

#### **Info**

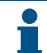

**The serial number of the ChronoMaster is displayed at the bottom of the menu.**

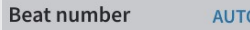

#### **Beat rate** a) Press **Beat rate**.

- $\Rightarrow$  The selection of the test beat rate appears. **Auto:** Automatic determination of beat rate; **Freq:** Automatic determination of beat rate for rate deviation  $= 0$  s/d: **Manual:** Manual determination of beat rate. Range from 3600 to 7200 A/h; **Fixed**: 18000; 19800; 21600; 25200; 28800; 36000; 72000 A/
	-
- b) Press the required beat rate or press **Auto**, **Freq** or **Manual**.
	- $\Rightarrow$  The selected beat rate (Auto) is displayed.

#### **Lift angle** a) Press Lift angle.

h.

 $\Rightarrow$  A number field appears.

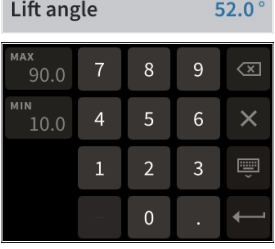

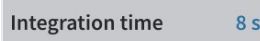

b) For an individual lift angle, enter the desired value between 10° and 90 $^{\circ}$  and then press  $\leftarrow$  to confirm the entry.

#### **Integration time** a) Press Integration time.

- $\Rightarrow$  The selection of the integration time appears. Here, you can select the integration time for which the numeric results are calculated in the diagram.
- ð **4 A:** 4 vibrations/hour; **2 s** to **60 s:** Value in seconds.
- b) Press the required integration time.

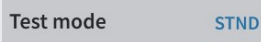

#### **Test mode** a) Press **Test mode**.

- $\Rightarrow$  The selection of the test modes appears.
- ð **STND:** Mode for watches with a Swiss lever escapement; **GANG:** Mode for rate measurement on watches with cylinder escapement, duplex escapement or detent escapement, as well as watches making unusual noises while beating; **SPE1:** Mode for watches with a coaxial escapement; **SPE2:** Mode for watches with an AP escapement.
- b) Press the required test mode.

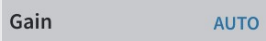

- **Increase** a) Press **Increase**.
	- $\Rightarrow$  The selection of the test increase values appears.
	- b) Press the required increase.
		- $\Rightarrow$  For watches with no particular measurement problems, we recommend using the **AUTO** function.

# **6 Maintenance**

# **6.1 Safety during maintenance**

**Improper maintenance Prohibition** 

**Never force the device cover to open when the device is under pressure!**

Otherwise parts could be ejected.

#### **Mandatory**

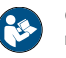

**Observe the documentation of the compressor manufacturer!**

To avoid operating errors that can lead to damage.

**Short circuit Caution - material**

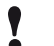

#### **Danger of material damage due to short circuit!**

Damage to the insulation on the power cord or the power supply unit can result in a short circuit and damage the ProofMaster CP.

#### **Prohibition**

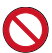

**Never immerse the ProofMaster CP in water!**

This will destroy the device.

#### **Mandatory**

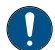

**Follow the obligations set out below:**

**Work on electronic components of the** ProofMaster CP **must only be carried outby the customer service of** Witschi Electronic AG!

Failure to comply with this requirement will void the warranty.

**Place the power cord so that it cannot be damaged by external influences.**

This avoids the risk of damaging the power cord or power supply unit. If any of the components are damaged, disconnect the mains plug and have the power supply unit repaired.

**Always disconnect the mains plug before cleaning, maintenance or repair work!**

Ensure that access to the power supply is always guaranteed. To disconnect the power supply unit from the power supply, only pull on the plug itself, never pull on the cable.

**Protect live parts from moisture!**

Moisture can cause a short circuit.

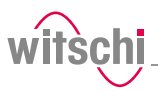

# **6.2 Maintenance schedule**

#### **Caution - material**

**Risk of damage to the ProofMaster CP due to insufficient servicing of the compressor!**

Failure to service the compressor may result in contamination of the compressed air by oils harmful to the ProofMaster CP.

- Service the compressor as specified in the manufacturer's documentation.
- Make sure to comply with the maintenance cycles specified in the following maintenance schedule.
	- $\Rightarrow$  Non-compliance will void the warranty.

#### **Info**

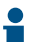

**The following maintenance schedule is intended for the operator of the ProofMaster CP.**

Maintenance of the ProofMaster CP does not require a specialist technician.

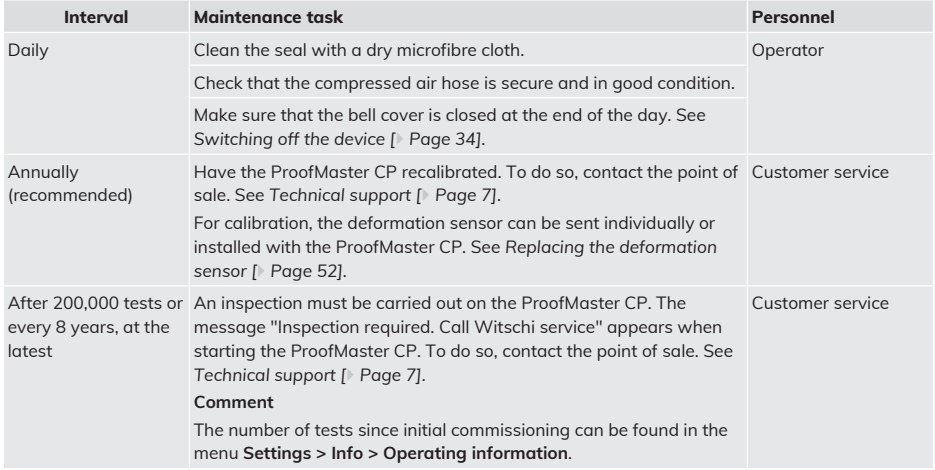

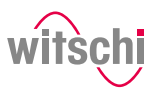

# **6.3 Cleaning the seal (O ring)**

- ü **The ProofMaster CP is switched off and the bell cover is open.**
- a) Clean the seal **1** with a microfibre cloth.

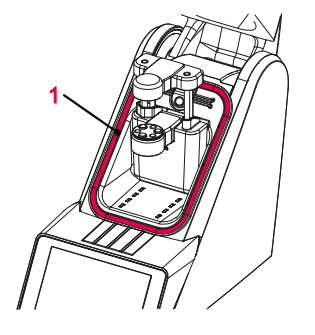

# **6.4 Replacing the seal (O ring)**

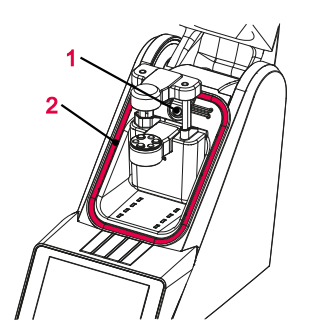

- ü **The ProofMaster CP is switched off and the bell cover is open.**
- a) Lift the seal **2** with the push button **1** and remove by hand.
- b) Remove dust particles and other deposits from the seal groove **2**.
- c) Insert a new seal **2**.

## <span id="page-51-0"></span>**6.5 Replacing the deformation sensor**

- 1 a) Unscrew screw **1** with a T10 Torx screwdriver. b) Remove the deformation sensor **2**. c) Hook in the new deformation sensor **2**. d) Tighten screw **1**.
- ü **The ProofMaster CP is switched off and the bell cover is open.**

2

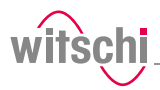

# **6.6 Accessories and spare parts**

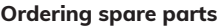

**Ordering spare parts** To order accessories or spare parts, please contact *[Technical support](#page-6-0) [\[](#page-6-0)*[}](#page-6-0) *[Page 7\]](#page-6-0)*. Your nearest point of sale can be found on our website www.witschi.com.

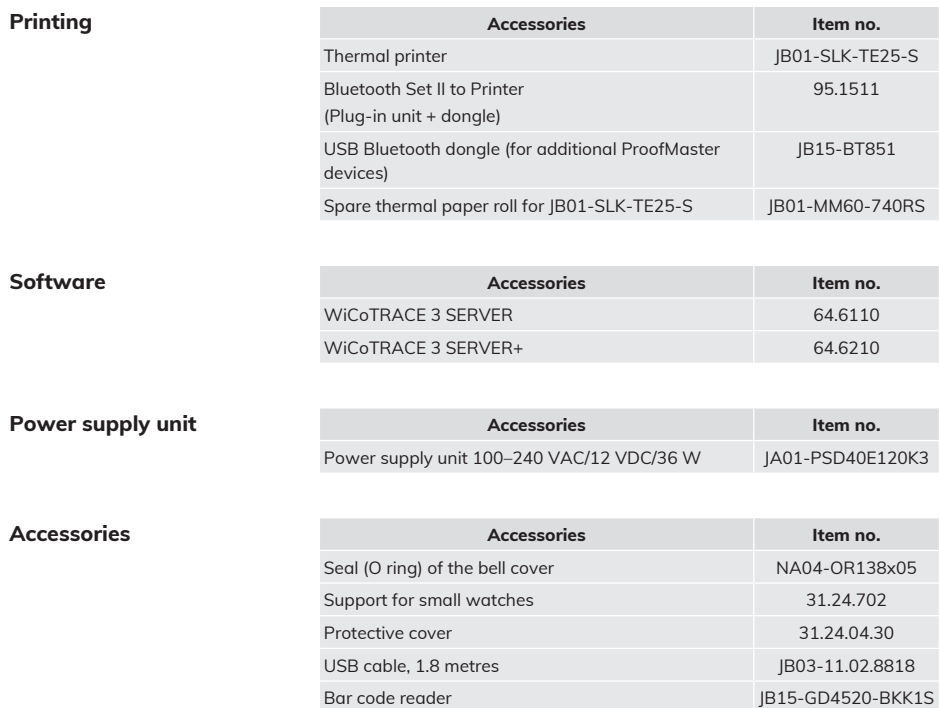

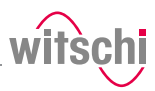

# **7 Settings**

# <span id="page-53-0"></span>**7.1 Quick settings menu**

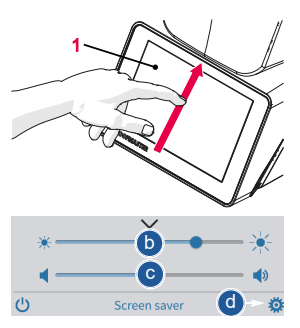

**Closing the quick settings**

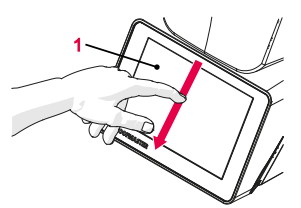

- **Opening the quick settings**  $\checkmark$  The ProofMaster CP is switched on, see [Switch on the](#page-31-0) *[ProofMaster CP \[](#page-31-0)*[}](#page-31-0) *[Page 32\]](#page-31-0)***.**
	- a) Swipe the touchscreen **1** with your finger in the direction of the arrow.
		- $\Rightarrow$  The quick settings appear.
	- b) Move the cursor left to decrease the brightness and right to increase the brightness.
	- c) Move the cursor left to decrease the volume and right to increase the volume.
	- d) Press **to** to open the Settings menu.
	- a) Swipe the touchscreen **1** with your finger in the direction of the arrow.
		- $\Rightarrow$  The settings window is closed.

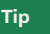

**Additional display and audio settings can be made.** See *[Display and audio settings \[](#page-58-0)*[}](#page-58-0) *[Page 59\]](#page-58-0)*.

# **7.2 Settings**

The settings of the ProofMaster CP can be changed in the settings. Proceed as follows to access the settings:

The ProofMaster CP offers quick access – see the *[Quick settings menu](#page-53-0) [\[](#page-53-0)*[}](#page-53-0) *[Page 54\]](#page-53-0)* – and conventional access to the configuration menu settings.

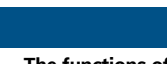

**Info**

 $\bullet$ 

**The functions of the keys are described in the** *[Menus and](#page-43-0) [operating buttons \[](#page-43-0)*[}](#page-43-0) *[Page 44\]](#page-43-0)* **section.**

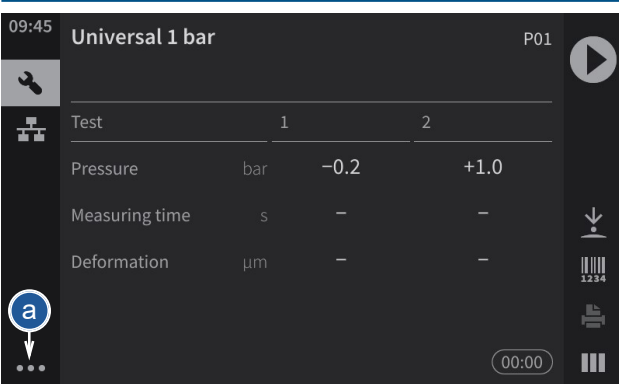

- a) Press ••• (at the bottom left of the screen) to display the expanded menu.
- b) Press **to** to access the settings.
- $\Rightarrow$  The settings menu is displayed.

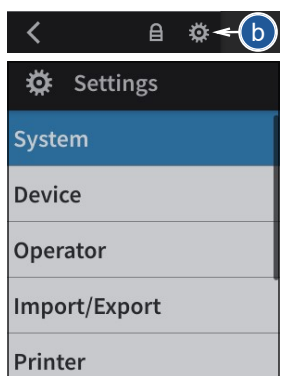

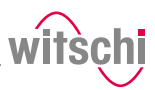

# **7.3 System**

7.3.1 Language selection

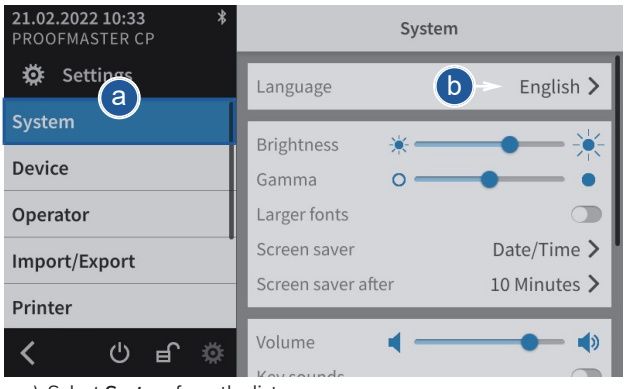

- a) Select **System** from the list.
	- ð **System** is highlighted in blue and the right window displays the system options.
- b) Tap the display language to open the selection window.
- c) Select the desired display language from the list.

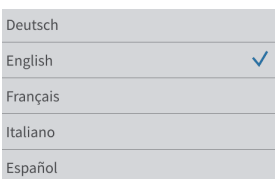

# 7.3.2 Screen saver

If the automatic screen saver function of the ProofMaster CP is activated, the bell cover closes after the "Enable after" time set on the ProofMaster CP and the screen saver is displayed.

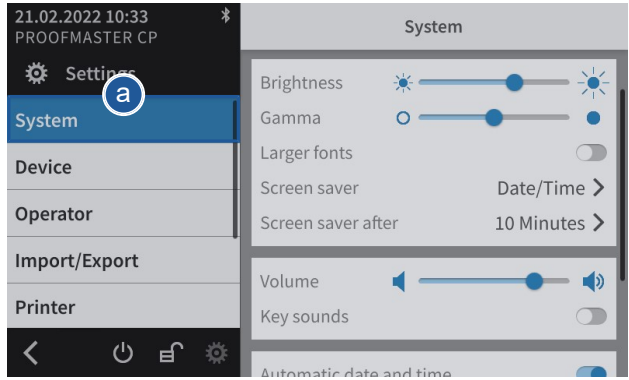

a) Select **System** from the list.

- ð **System** is highlighted in blue and the right window displays the system options.
- b) Configure the automatic screen saver according to your needs.
	- $\Rightarrow$  See the details below for the settings of each option.

#### a) Open the screen saver selection by tapping the current selection.

- b) Choose between a black screen saver and a screen saver with date and time. Alternatively, it is possible to import a screen saver.
- **Importing a screen saver** a) Insert a USB stick with the desired screen saver into the ProofMaster CP.
	- b) Press  $\bigcup$  to display the pictures and videos on the USB stick.
	- c) Select the desired picture or video from the list.
		- $\Rightarrow$  The display returns to the screen saver selection screen.
		- $\Rightarrow$  The selected image or video appears in the screen saver selection list.

### **Selecting the screen saver**

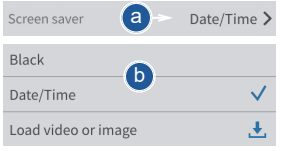

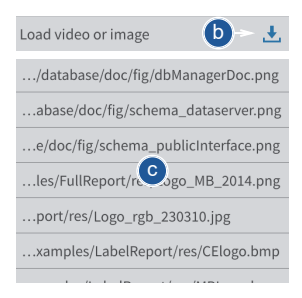

## **Settings**

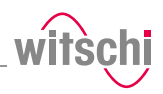

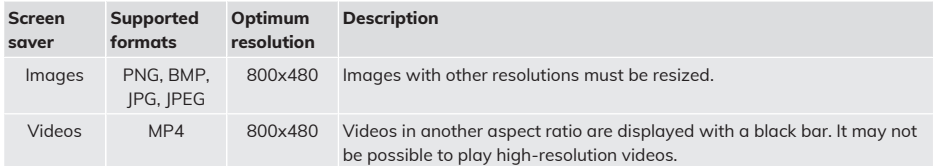

### **Deleting a screen saver**

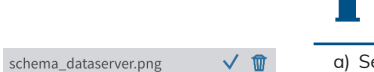

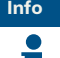

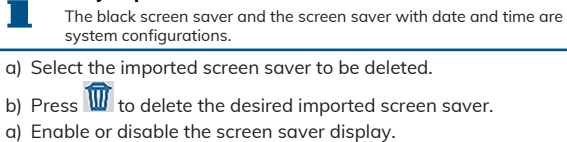

**Only imported screen savers can be deleted.**

## **Enabling automatic standby of the ProofMaster CP.**

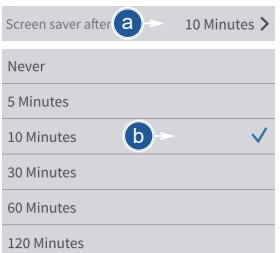

b) Select the desired time.

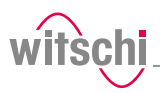

# <span id="page-58-0"></span>7.3.3 Display and audio settings

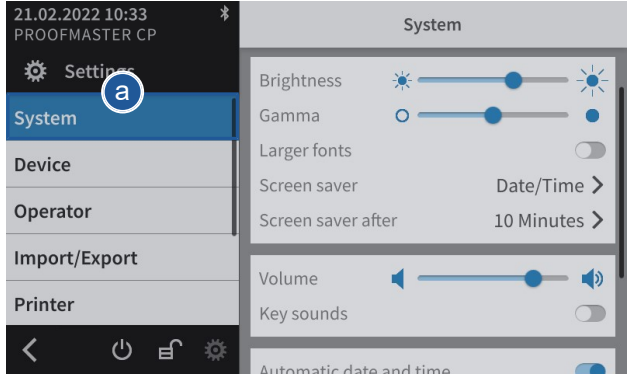

- a) Select **System** from the list.
	- ð **System** is highlighted in blue and the right window displays the system options.
- b) Configure the display and audio settings as needed.  $\Rightarrow$  See the details below for the settings of each option.
- a) Move the cursor left to decrease the brightness and right to increase the brightness.
- a) Move the cursor left to decrease the contrast and right to increase the contrast.
- a) Enable or disable the large font display.
	- $\Rightarrow$  The button is blue when the function is enabled and grey when it is not.
- a) Move the cursor left to decrease the volume level and right to increase the volume level.
- a) Enable or disable the button sound.
	- $\Rightarrow$  The button is blue when the function is enabled and grey when it is not.

#### **Brightness**

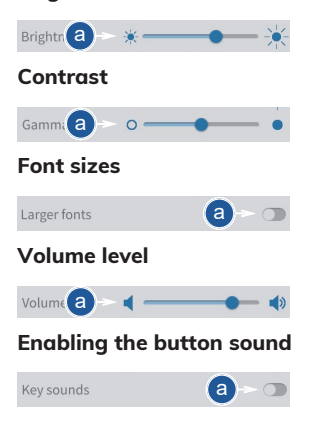

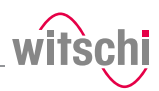

## 7.3.4 Date & time

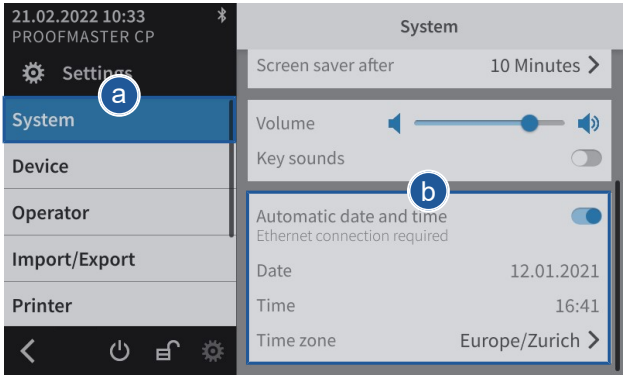

- a) Select **System** from the list.
	- ð **System** is highlighted in blue and the right window displays the system options.
- b) Set the date and time.
	- $\Rightarrow$  See the details below for the settings of each option.

When this function is enabled, the date and time of the unit are set automatically.

#### **Mandatory**

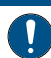

**The ProofMaster CP must have an Internet connection!**

- a) Enable or disable the automatic setting of the date and time.  $\Rightarrow$  The button is blue when the function is enabled and grey when it is not.
- Setting the date manually  $\checkmark$  The automatic setting of the date and time is disabled.
	- a) Open the date selection by tapping the displayed date.
	- b) Select the desired date in the calendar.

#### $\checkmark$  The automatic setting of the date and time is disabled.

a) Open the time selection by tapping the displayed time.

### **Automatically setting the date and time**

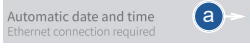

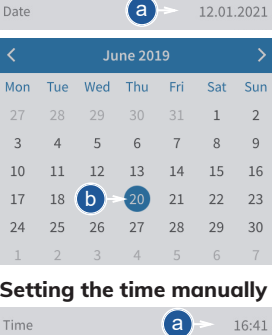

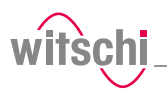

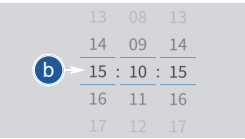

#### **Setting the time zone manually**

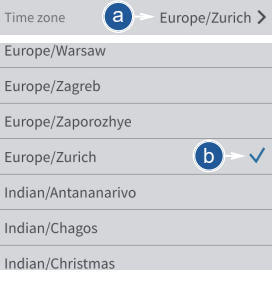

### b) Select the desired time.

- $\checkmark$  The automatic setting of the date and time is disabled.
- a) Open the time zone selection by tapping the displayed time zone.
- b) Select the desired time zone.

## 7.3.5 Software update

With the further development of the ProofMaster CP, the software will also be improved. It is possible to configure an automatic update of the software. The ProofMaster CP must have an Internet connection in order to be able to communicate with the Witschi Electronic AG update server.

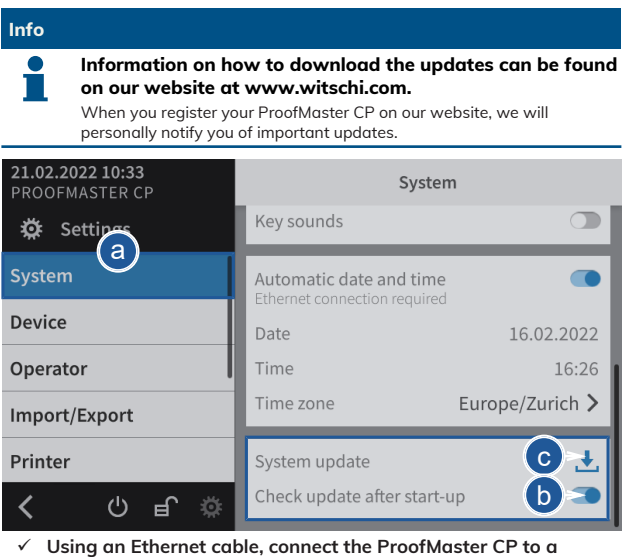

- **network that has access to the Internet.**
- a) Select **System** from the list.

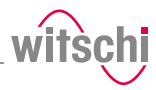

- ð **System** is highlighted in blue and the right window displays the system options.
- b) The user can configure the system so that it checks whether there is an update available when it is switched on.
	- $\Rightarrow$  The button is blue when the function is enabled and grey when it is not.
- c) Or press  $\overline{\mathbf{t}}$  to look for an update.

After start-up or a search When the update is accepted, the device will automatically install the new software. The ProofMaster CP must not be switched off during the update.

### **With the USB stick** a) Insert the USB stick with the update files for the ProofMaster CP.

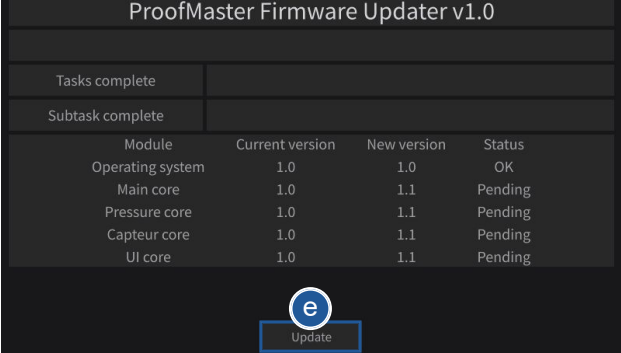

b) Press **Update**.

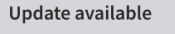

A new update is available. Should the update be installed?

 $No$ 

#### Yes

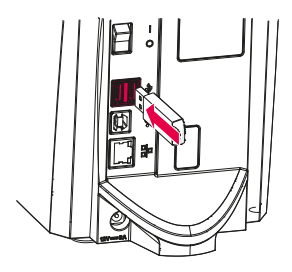

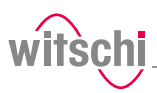

# **7.4 Device**

## 7.4.1 Opening speed of the bell cover

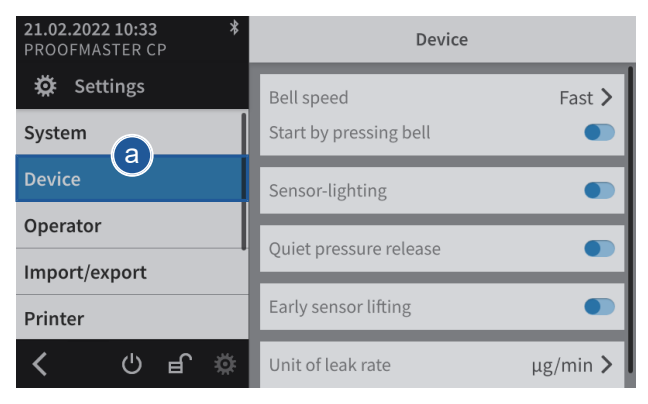

a) Select **Device** from the list.

- ð **Device** is highlighted in blue and the right window displays the device options.
- b) Open the bell cover speed selection by tapping the current selection.
- c) Select the desired bell cover speed.

# 7.4.2 Start by pressing the bell cover

Using this function, a measurement can be started by pressing the bell cover.

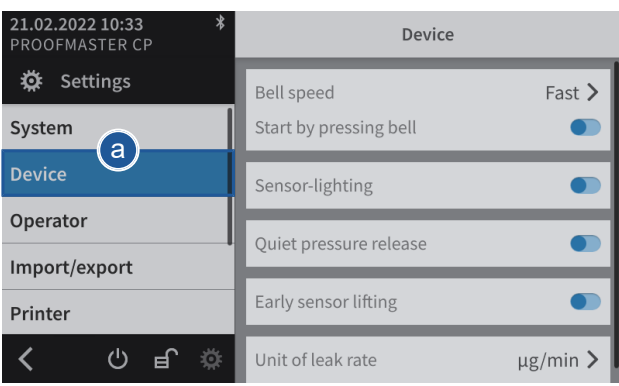

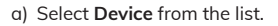

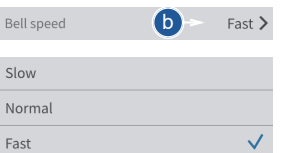

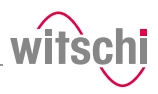

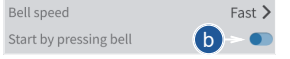

- ð **Device** is highlighted in blue and the right window displays the device options.
- b) Activate or deactivate the function **Start by pressing the bell cover**.
	- $\Rightarrow$  The button is blue when the function is enabled and grey when it is not.

# 7.4.3 Sensor lighting

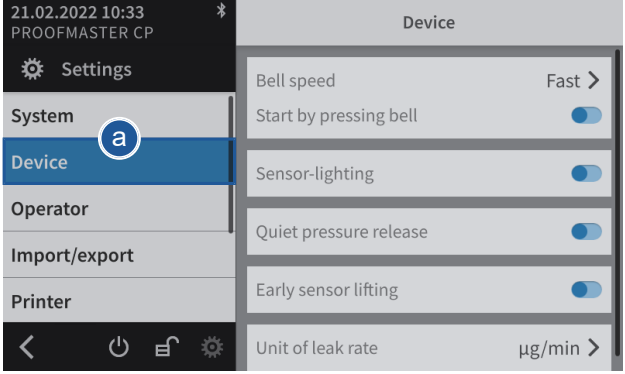

#### a) Select **Device** from the list.

ð **Device** is highlighted in blue and the right window displays the device options.

Sensor-lighting

- b) Enable or disable the **sensor lighting**.
	- $\Rightarrow$  The button is blue when the function is enabled and grey when it is not.

## 7.4.4 Quiet pressure release

b

This setting allows the test pressure to be released more slowly from the test chamber.

This reduces the noise emission but increases the test time.

For a test at 10 bar, the sound level is reduced from 75 dB(A) to 68 dB(A) and the discharge can be increased by 15 seconds.

# 7.4.5 Unit of leak rate

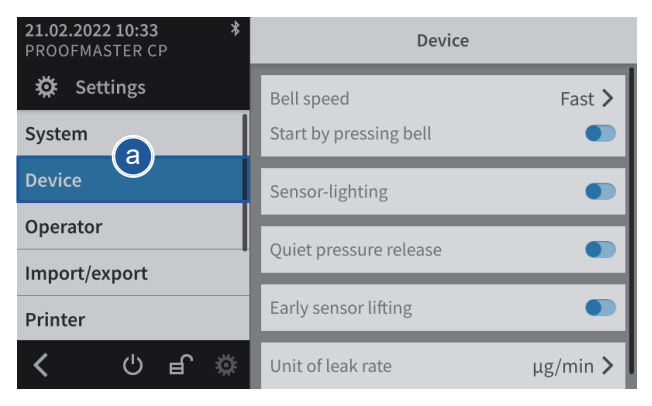

- a) Select **Device** from the list.
	- ð **Device** is highlighted in blue and the right window displays the device options.
- b) Open the unit selection for the leak rate by tapping the current selection.
- c) Select the desired leak rate unit.

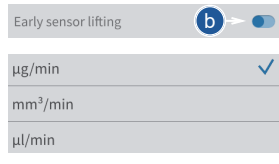

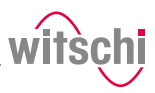

# **7.5 Import/export**

## 7.5.1 Importing/exporting settings

The ProofMaster CP allows you to import and export these settings using a USB stick. This means settings created can be transferred to other devices.

### **Exporting**

a) Insert the USB stick on which the settings are to be stored in the ProofMaster CP.

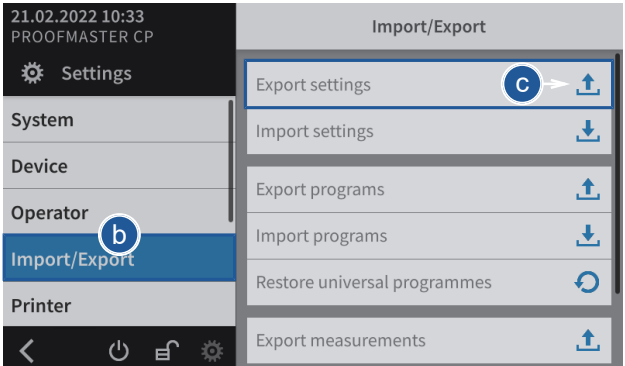

- b) Select **Import/export** from the list.
	- ð **Import/export** is highlighted in blue and the right window displays the import/export options.
- c) Press **Export settings**.
	- $\Rightarrow$  A window appears confirming the successful completion of the settings export.
	- $\Rightarrow$  The settings of the ProofMaster CP were exported to the USB stick in the **config.json** file.
- d) Remove the USB stick.

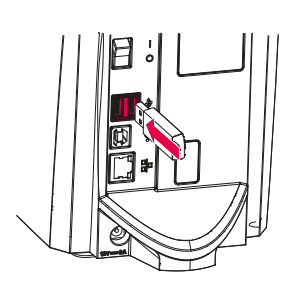

#### **Export settings**

Settings exported successfully.

#### OK

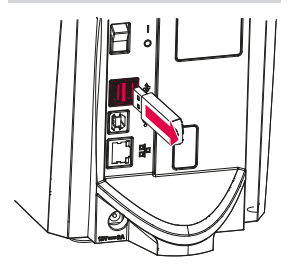

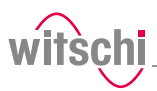

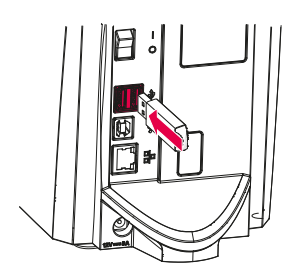

**Importing**

a) Insert a USB stick with the settings into the ProofMaster CP.

## **Mandatory**

**The settings to be imported must be combined in a file with the file name config.json. The file is created by carrying out an export.**

Otherwise the ProofMaster CP will not find the settings to import.

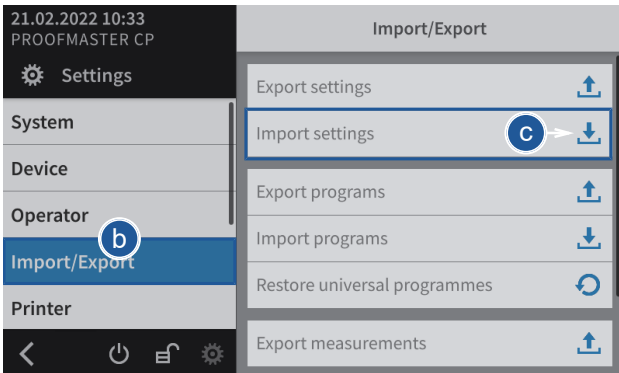

- b) Select **Import/export** from the list.
	- ð **Import/export** is highlighted in blue and the right window displays the import/export options.
- c) Press **Import settings**.
	- $\Rightarrow$  An information and confirmation window appears.
- d) Press **OK** to confirm.
	- $\Rightarrow$  The settings of the ProofMaster CP have been replaced by the settings imported from the USB stick.
	- ð The ProofMaster CP restarts.
- e) Remove the USB stick.

#### **Import settings**

All settings are overwritten. Results and programs are retained. The instrument is restarted.

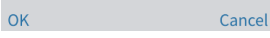

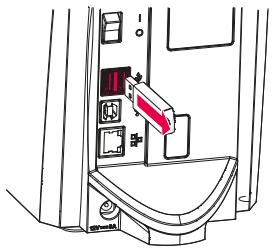

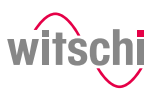

# 7.5.2 Exporting measurements

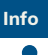

**This function is intended for analysis by Witschi Electronic AG Customer Service.**

The ProofMaster CP allows you to export measurement data using a USB stick. This enables the measurements that have been performed to be analysed by Witschi Electronic AG.

#### **Exporting**

a) Insert the USB stick on which the measurement data is to be stored in the ProofMaster CP.

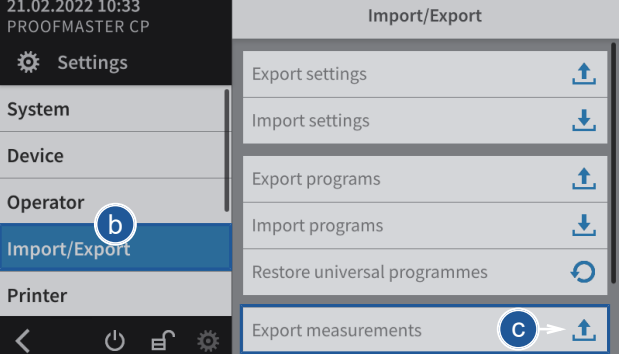

- b) Select **Import/export** from the list.
	- ð **Import/export** is highlighted in blue and the right window displays the import/export options.
- c) Press **Export measurements**.
	- $\Rightarrow$  A window appears confirming the successful completion of the measurement data export.
	- $\Rightarrow$  The measurement data of the ProofMaster CP has been exported to the USB stick in the **mesures.json** file.
- d) Remove the USB stick.

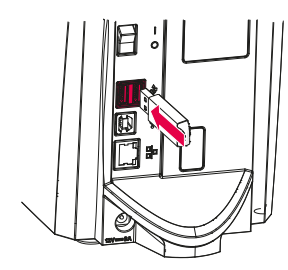

### **Export measurements**

Measurements exported successfully.

 $\bigcap K$ 

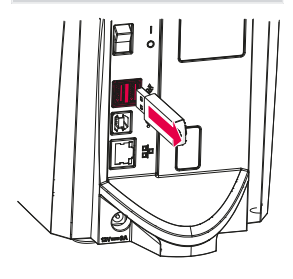

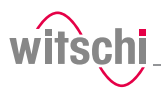

## 7.5.3 Resetting the device settings

This process restores the factory settings of the ProofMaster CP. The programs and test results are retained.

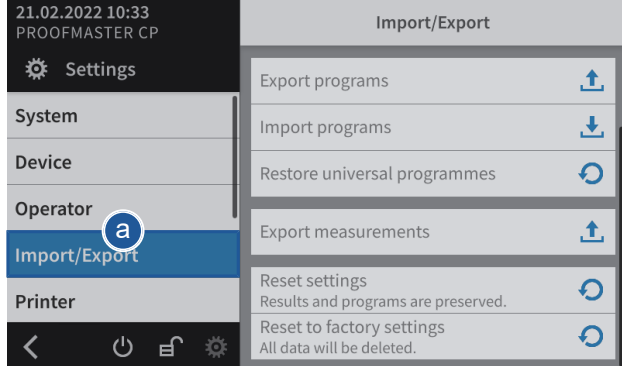

- a) Select **Import/export** from the list.
	- ð **Import/export** is highlighted in blue and the right window displays the import, export and recovery options.
- b) Press  $\mathbf{\Omega}$  to reset the settings of the ProofMaster CP.

 $\Rightarrow$  A confirmation window appears.

- c) Press **OK** to confirm.
	- ð The ProofMaster CP restarts.

Reset settings  $\mathsf{b}$  $\Omega$ Results and programs are p

#### **Reset settings**

Reset all settings to default. Results and programs are preserved. The instrument is restarted.

OK Cancel

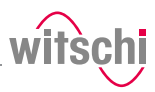

# 7.5.4 Restoring factory settings

This process restores the factory settings of the ProofMaster CP and deletes all program data, measurement results, etc. on the device.

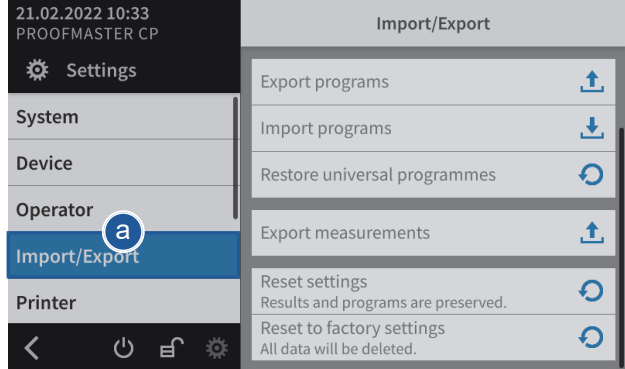

- a) Select **Import/export** from the list.
	- ð **Import/export** is highlighted in blue and the right window displays the import, export and recovery options.
- $\overline{\mathbf{O}}$   $\rightarrow$   $\overline{\mathbf{O}}$   $\rightarrow$  Press  $\overline{\mathbf{O}}$  to restore the factory settings of the ProofMaster CP.
	- $\Rightarrow$  A confirmation window appears.
	- b) Press **OK** to confirm.
		- ð The ProofMaster CP restarts.

Reset to factory settings All data will be deleted.

#### **Reset to factory settings**

Reset your device to factory settings. This deletes all data including programs and results. The instrument is restarted.

OK Cancel

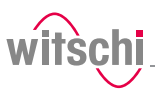

# **7.6 Printer**

## 7.6.1 Configuring the printer

The configuration of the thermal printer is carried out on the ProofMaster CP.

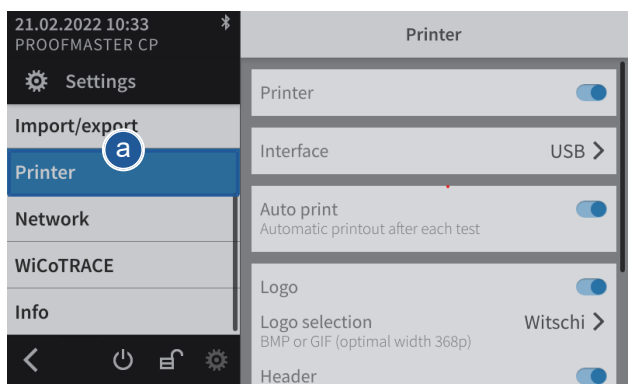

- a) Select **Printer** from the list.
	- ð **Printer** is highlighted in blue and the right window displays the device options.

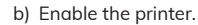

- $\Rightarrow$  The button is blue when the function is enabled and grey when it is not.
- c) Open the user interface display by tapping the current selection.
- d) Select the connection type.
	- $\Rightarrow$  In the following example. Bluetooth.
- e) Press **< Printer** to save and return to the previous screen.
- f) If necessary, enable automatic printing.
	- $\Rightarrow$  The button is blue when the function is enabled and grey when it is not.
- g) If necessary, configure the label.
	- ð See *[Configuring the label \[](#page-71-0)*[}](#page-71-0) *[Page 72\]](#page-71-0)*.

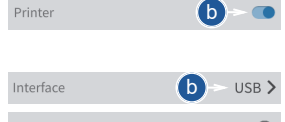

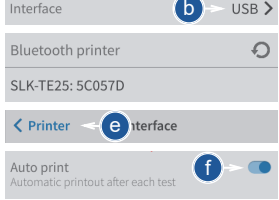

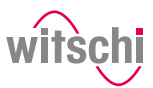

## <span id="page-71-0"></span>7.6.2 Configuring the label

**Configurable areas**

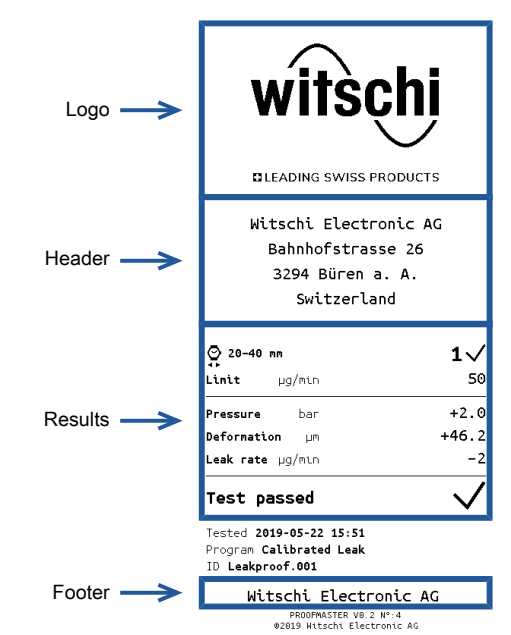

The figure above shows the different configurable areas of the label.

#### ü **Printer configured.**

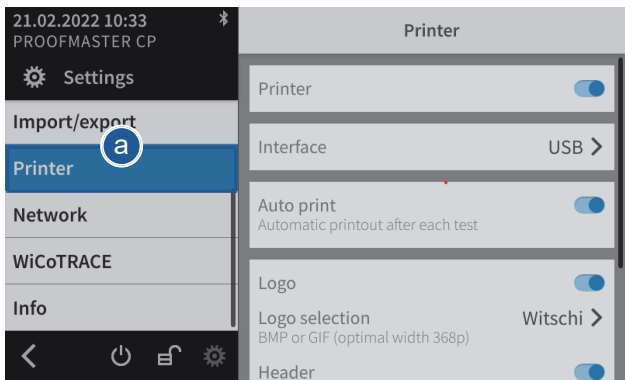

- a) Select **Printer** from the list.
	- ð **Printer** is highlighted in blue and the right window displays the printer options.
- b) Configure the label as required.
	- $\Rightarrow$  See the details below for the settings of each option.
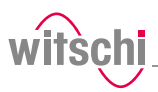

### **Printing the logo**

**Importing the logo**

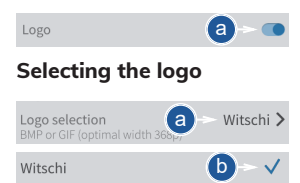

- a) Enable or disable the printing of the logo.
	- $\Rightarrow$  The button is blue when the function is enabled and grey when it is not.
- a) Open the logo selection by tapping the name of the displayed logo.
- b) Select the desired logo from the list.
	- ð In the above example, **Witschi**.
	- ð The **Witschi** logo is printed on the label.
- a) Open the logo selection by tapping the name of the displayed logo.
- Logo selection a Witschi >

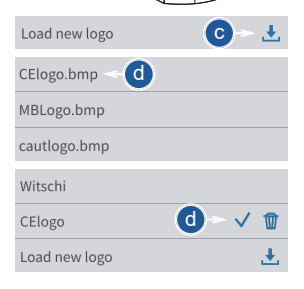

### **Printing the header**

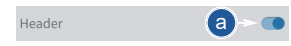

### **Configuring the header**

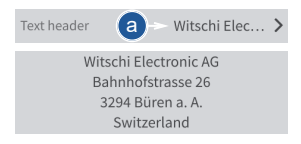

b) Insert a USB stick with the desired logo into the ProofMaster CP (BPM or GIF, optimal width: 368 p).

### c) Press **Load new logo**.

- d) Select the desired logo from the list.
	- $\Rightarrow$  All image files (png, jpg, bmp, tec etc.) on the USB stick appear in the list.
	- ð In the above example, selection of **CElogo**.
	- ð The **CElogo** is now in the list and selected.
	- ð The **CElogo** logo is printed on the label.
- a) Enable or disable the printing of the header.
	- $\Rightarrow$  The button is blue when the function is enabled and arev when it is not.
- a) Open the header configuration by tapping the beginning of the displayed header.
- b) Tap on the text area to open the alphanumeric keypad.

## **Settings**

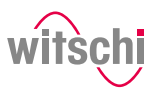

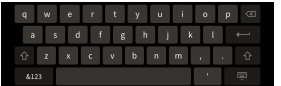

### **Selecting the results display**

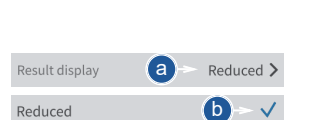

### **Printing the footer**

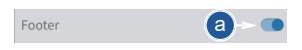

### **Configuring the footer**

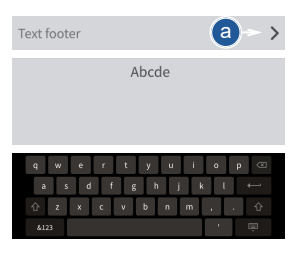

- c) Enter the header using the alphanumeric keypad.
	- $\Rightarrow$  4 lines with maximum 30 characters.
	- $\Rightarrow$  The entered header is printed on the label.

The measurement result can be displayed in numeric or reduced form. See examples below.

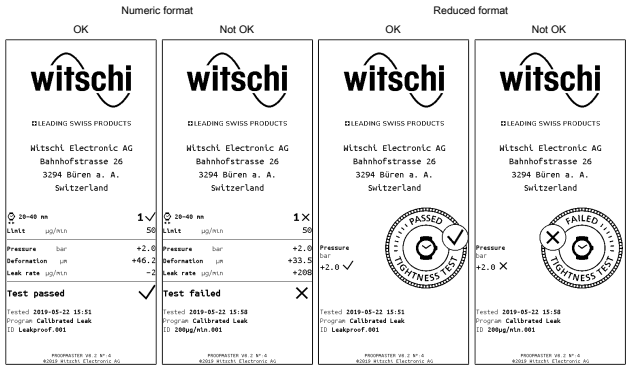

- a) Open the results display by tapping the displayed selection.
- b) Select the desired display type. ð In the above example, Reduced.
- a) Enable or disable the printing of the footer.
	- $\Rightarrow$  The button is blue when the function is enabled and grey when it is not.
- a) Open the footer configuration by tapping the beginning of the displayed footer.
	- $\Rightarrow$  In the following example, no text is entered in the footer.
- b) Tap on the text area to open the alphanumeric keypad.
- c) Enter the footer using the alphanumeric keypad.
	- $\Rightarrow$  4 lines with maximum 30 characters.
	- $\Rightarrow$  The entered footer is printed on the label.

# <span id="page-74-0"></span>**7.7 Network**

The connection option allows automatic configuration of the ProofMaster CP with the help of a server.

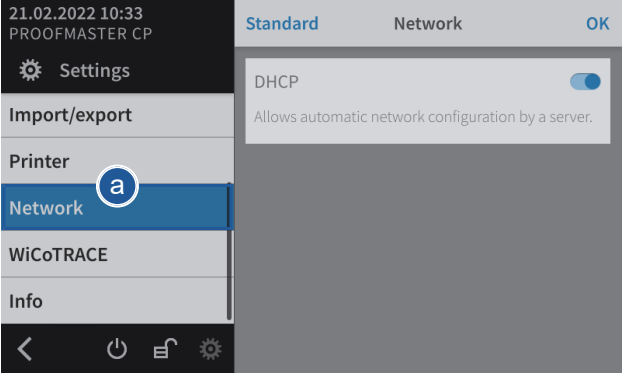

- a) Select **Network** from the list.
	- ð **Network** is highlighted in blue and the right window displays the network options.
- b) Enable or disable the network.
	- $\Rightarrow$  The button is blue when the function is enabled and grey when it is not.

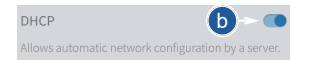

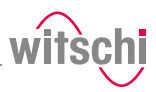

# **7.8 WiCoTRACE**

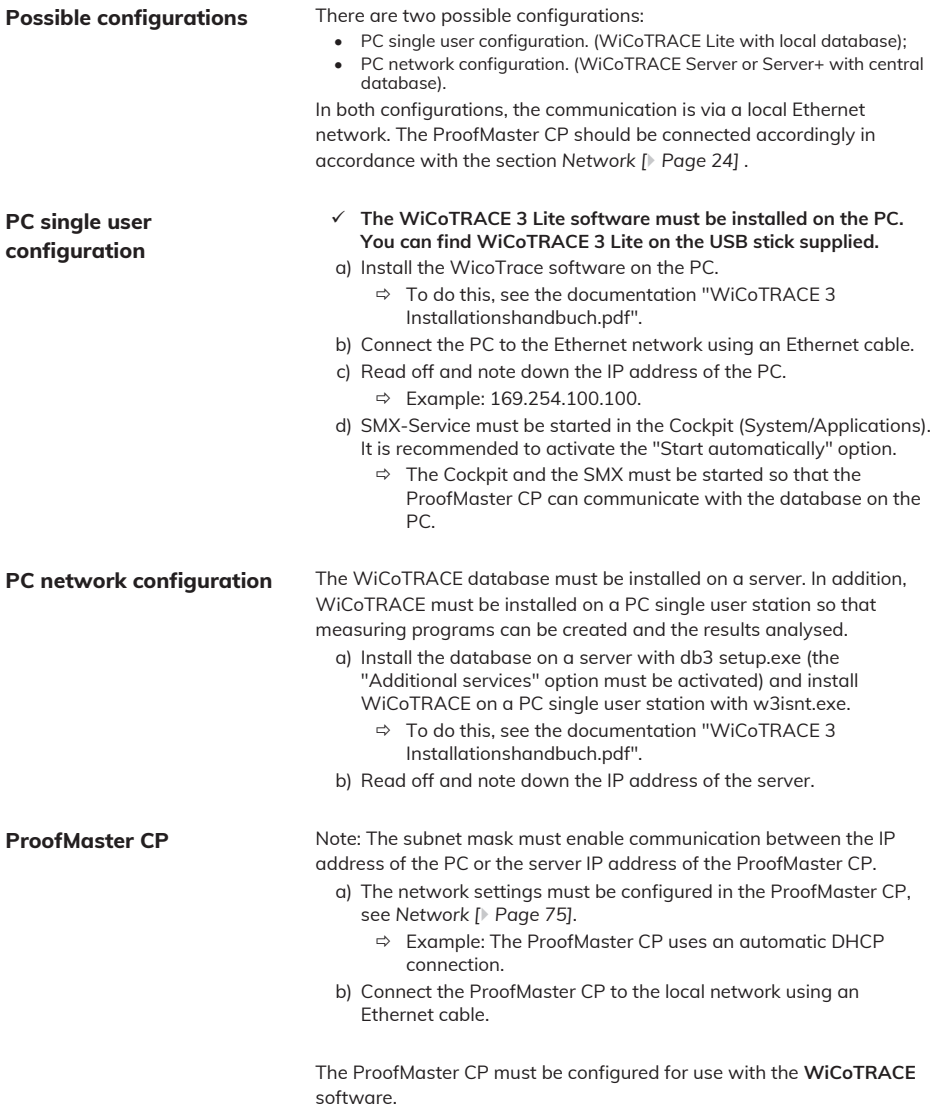

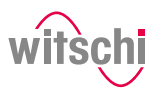

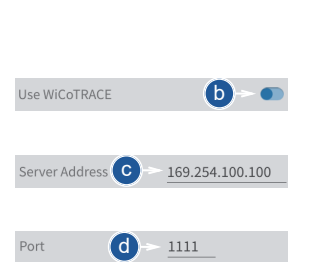

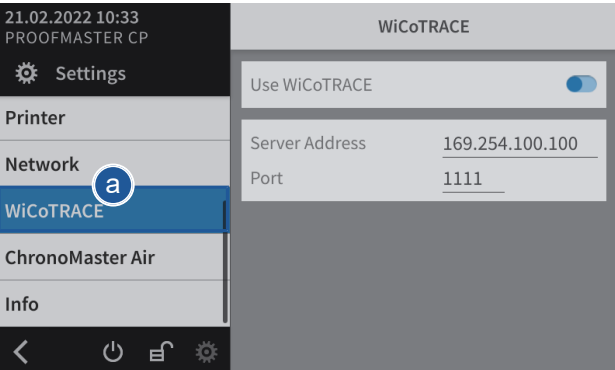

- a) Select **WiCoTRACE** from the list.
	- ð **WiCoTRACE** is highlighted in blue and the right window displays the options for **WiCoTRACE**.
- b) Enable or disable the use of **WiCoTRACE**.
	- $\Rightarrow$  The button is blue when the function is enabled and grey when it is not.
- c) Enter the IP address of the PC or the server where **WiCoTRACE** is located.
	- ð Example: IP address: 169.254.100.100.
- d) Enter the port of the PC where **WiCoTRACE** is located.
	- $\Rightarrow$  By default, the communications port set up in the **WiCoTRACE** software is "**1111**". This is a communications port number which is generally free in computer networks.

**Use** You should consult the entire documentation for the **WicoTrace** software in order to find out about all the technical options available.

> When using the ProofMaster CP in a computer network, you need technical knowledge and administrator rights in order to configure the devices correctly. You must also ensure that the communications port "1111" is not blocked by a firewall. Where necessary, this port number must be adapted in the ProofMaster CP and in the SMX service of the **WicoTRACE** software.

a) Press **the** to perform new measurements with the new programs.

# **7.9 ChronoMaster Air (establishing a connection for Bluetooth)**

### **Initial setup**

1 2

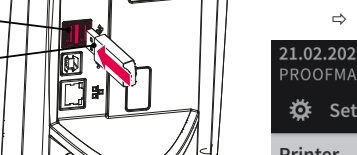

 $c - c$ 

Search >

 $\omega$ 

e

- a) Plug the USB adapter **2** into one of the two USB type **A** ports on the ProofMaster CP **1**.
	- $\Rightarrow$  The Bluetooth dongle is gutomatically recognised by the ProofMaster CP.
	- ð Switch on the ProofMaster CP and the ChronoMaster Air.

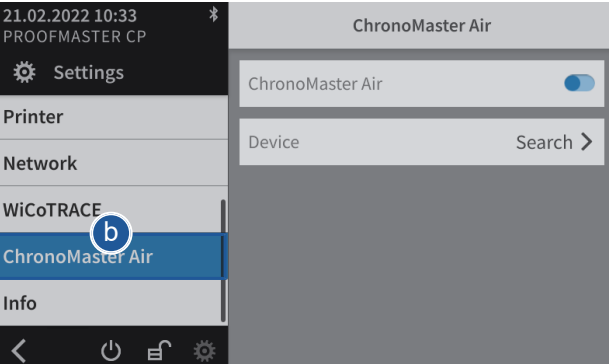

- b) Select **ChronoMaster Air** from the list.
	- ð **ChronoMaster Air** is highlighted in blue and the right window displays the device options.
- c) Activate the ChronoMaster Air.
	- $\Rightarrow$  The button is blue when the function is enabled and grey when it is not.
- d) Search for a device.
- e) Check the identity and selection of the device.
- f) Press **<ChronoMaste…** to save and return to the previous screen. ð The ChronoMaster Air is coupled.

### **ChronoMaster Air coupled**

d

< ChronoMaste...

ChronoMaster Air 00038

ChronoMaster Air

ChronoMaster Air

Device

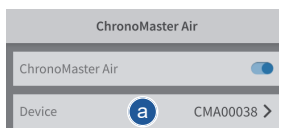

- a) Activate the ChronoMaster Air.
	- $\Rightarrow$  The button is blue when the function is enabled and grey when it is not.

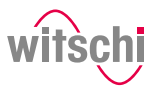

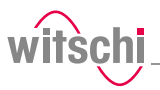

### **ChronoMaster Air not coupled**

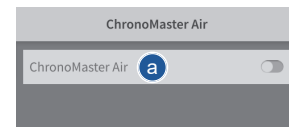

- a) Deactivate the ChronoMaster Air.
	- $\Rightarrow$  The button is grey when the function is not enabled and blue when it is.

# **7.10 System information**

This menu displays the following information:

- Serial numbers
- IP address
- Versions of the different systems and programs
- Information on device operation (cycle counter, measuring counter, etc.)
- Last calibration
- Legal information (licenses)

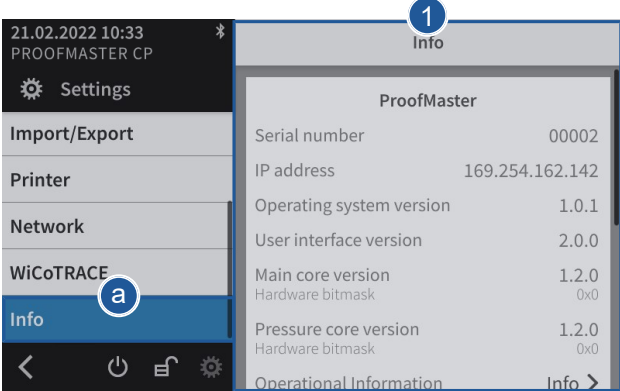

- a) Select **Info** from the list.
	- $\Rightarrow$  **Info** is highlighted in blue and the right window displays the system information **1**.

#### **Tip**

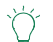

**Use the scroll bar on the right side of the window to display non-visible information.**

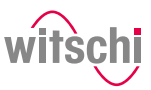

# **8 Troubleshooting**

# **8.1 Error messages**

### **Info**  $\bullet$

**Error messages appear when there is a malfunction on the device.**

The following table contains information on the possible causes of an error message and information about troubleshooting.

The most important malfunctions are described below. Contact customer service if the error continues after taking all troubleshooting measures.

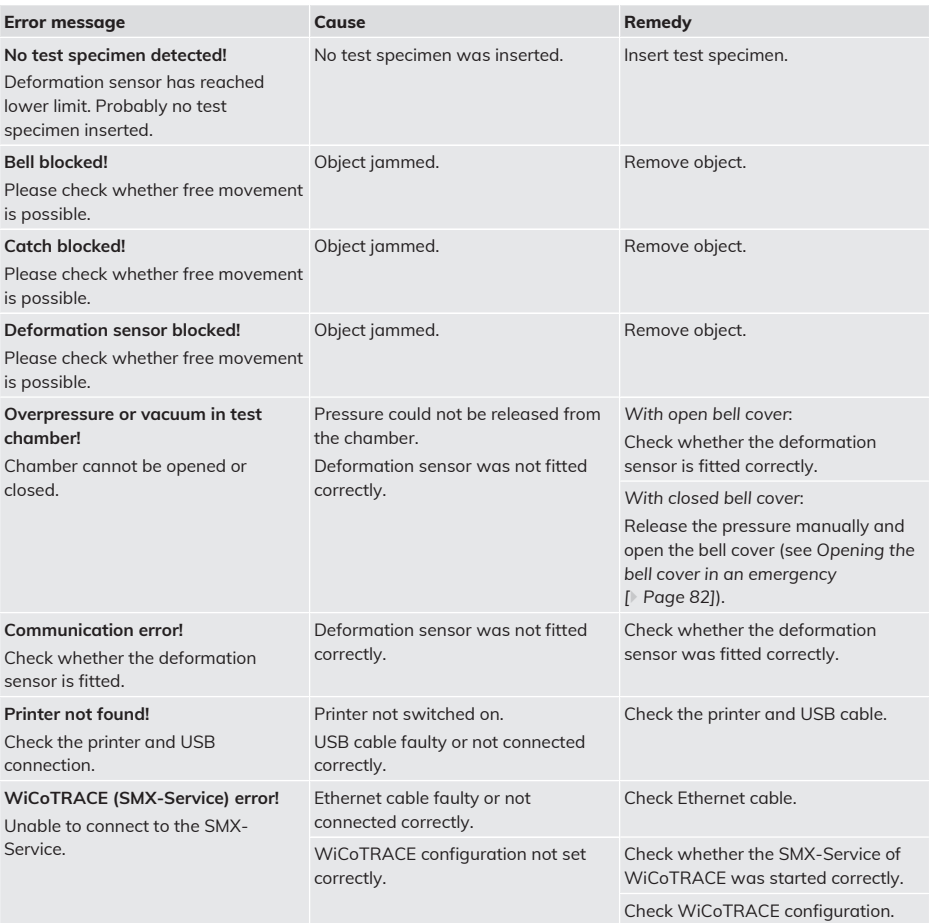

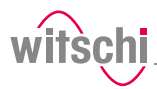

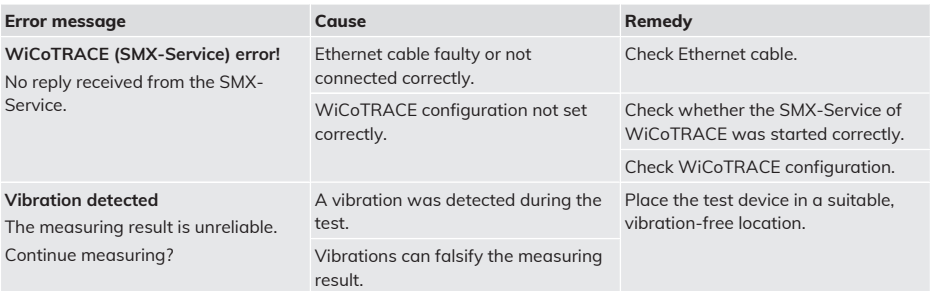

# **8.2 Malfunctions**

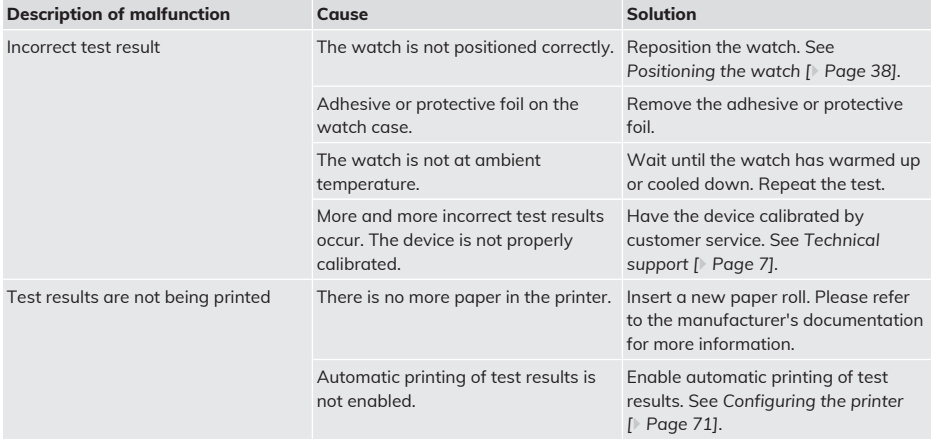

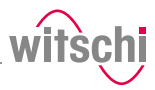

# <span id="page-81-0"></span>**8.3 Opening the bell cover in an emergency**

The bell cover can be opened manually in the following cases:

- The test was cancelled. The watch has to be removed from the test chamber.
- The test chamber does not open automatically, for example after a power failure.

#### **Mandatory**

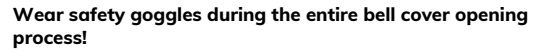

- a) Switch off the compressor as specified in the manufacturer's documentation.
- b) Release the air from the compressed air hose of the compressor.
- c) Switch off the ProofMaster CP.
	- $\Rightarrow$  The remaining pressure in the test chamber escapes.
	- ð See *[Switching off the device \[](#page-33-0)*[}](#page-33-0) *[Page 34\]](#page-33-0)*.
- d) If the residual pressure does not escape from the test chamber, carefully insert a thin, rounded object between the bell cover **1** and the bottom **2**.

#### **Prohibition**

#### **Do not use a pointed object to open the bell cover!**

Pointed objects can lead to material damage (seal) or scratches. • Use objects with rounded corners, e g. playing cards.

 $\Rightarrow$  The pressure is released.

- e) Wait until the pressure has completely dissipated.
- f) Remove the cap **3**.
- g) Insert a size 4 or 5 **5** screwdriver into hole **4** and turn clockwise to release the bell cover **1**.
- h) Open the bell cover **1**.

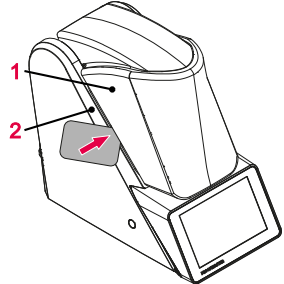

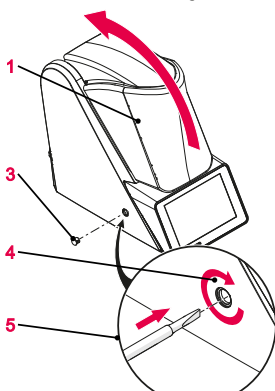

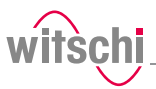

# **9 Decommissioning and disposal**

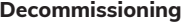

#### **Decommissioning Prohibition**

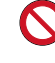

**Never force the device cover to open when the device is under pressure!** Otherwise parts could be ejected.

- ü **The ProofMaster CP is switched off.**
- a) Switch off the other used accessories properly.
- b) Pull out all cables (USB/Ethernet).
- c) Disconnect the power supply unit connection from the local mains network.
- d) Disconnect the power supply unit connection from the power supply connection of the ProofMaster CP.
	- ð The ProofMaster CP is non-operational.

**Disposal If no return or disposal agreement has been made, return the device to** a recycling point.

#### **Caution - environmental**

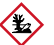

#### **Improper disposal poses an environmental hazard!**

Improper disposal can result in environmental pollution.

- Always contact a specially approved body for disposal of the device.
- If there is any uncertainty, contact the local government or a company specialising in waste management to find out about the conditions for environmentally sound disposal.

### **Electrical and electronic components**

Electrical and electronic components must not be disposed of with household waste, but must be disposed of at a recycling centre or a specialised company.

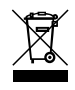

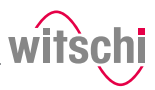

# **10 Data sheet**

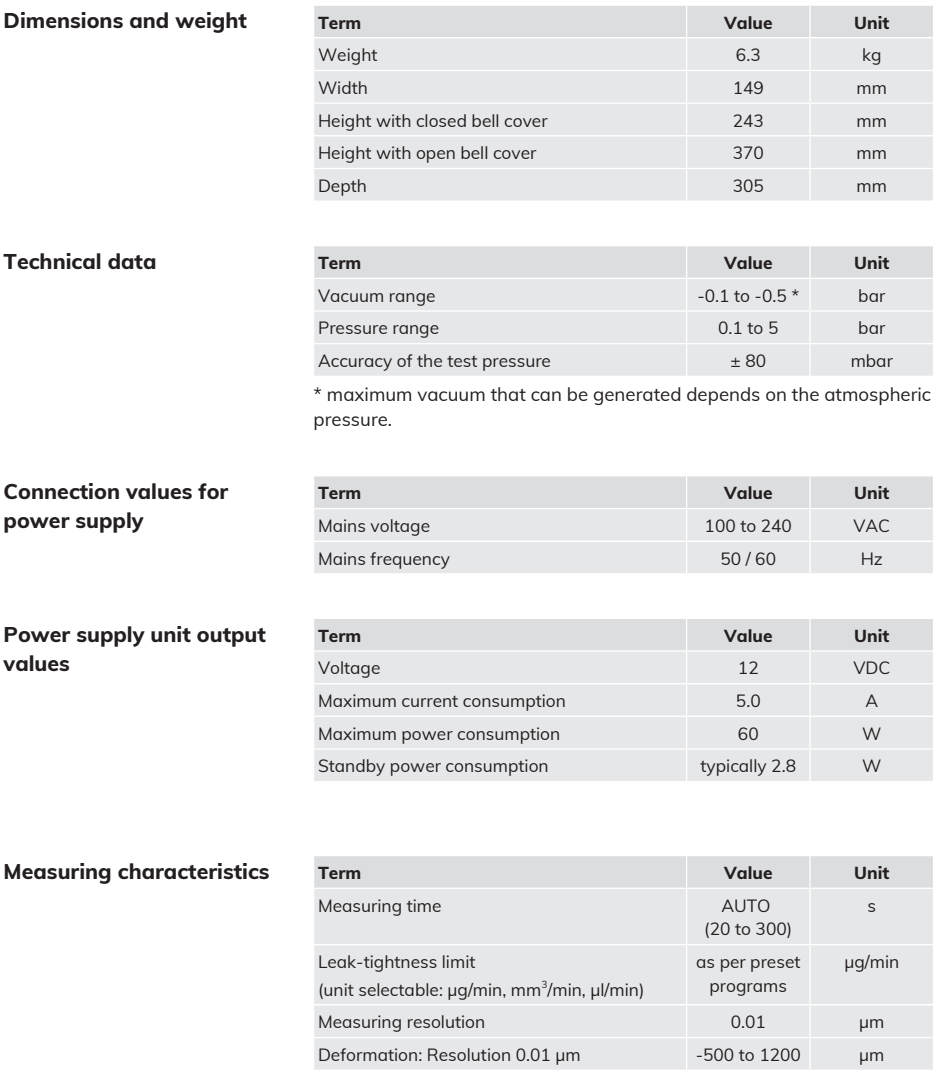

### **Ambient conditions**

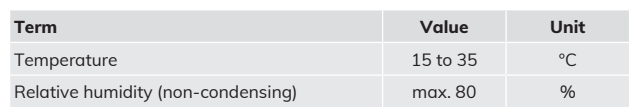

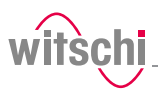

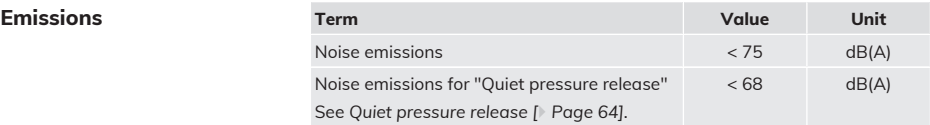

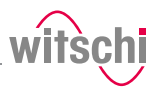

# **Notes**

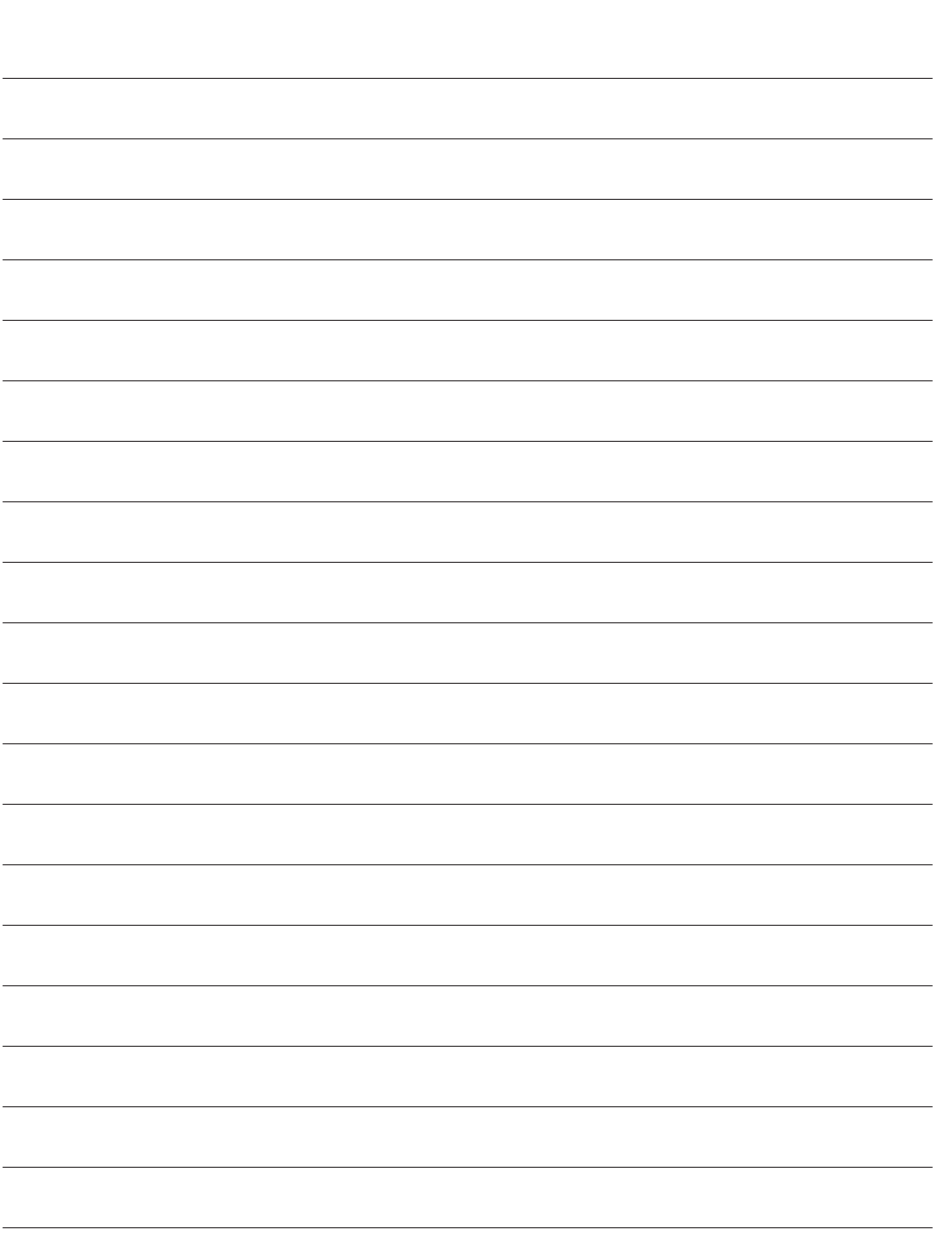

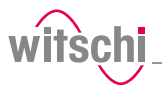

# **Notes**

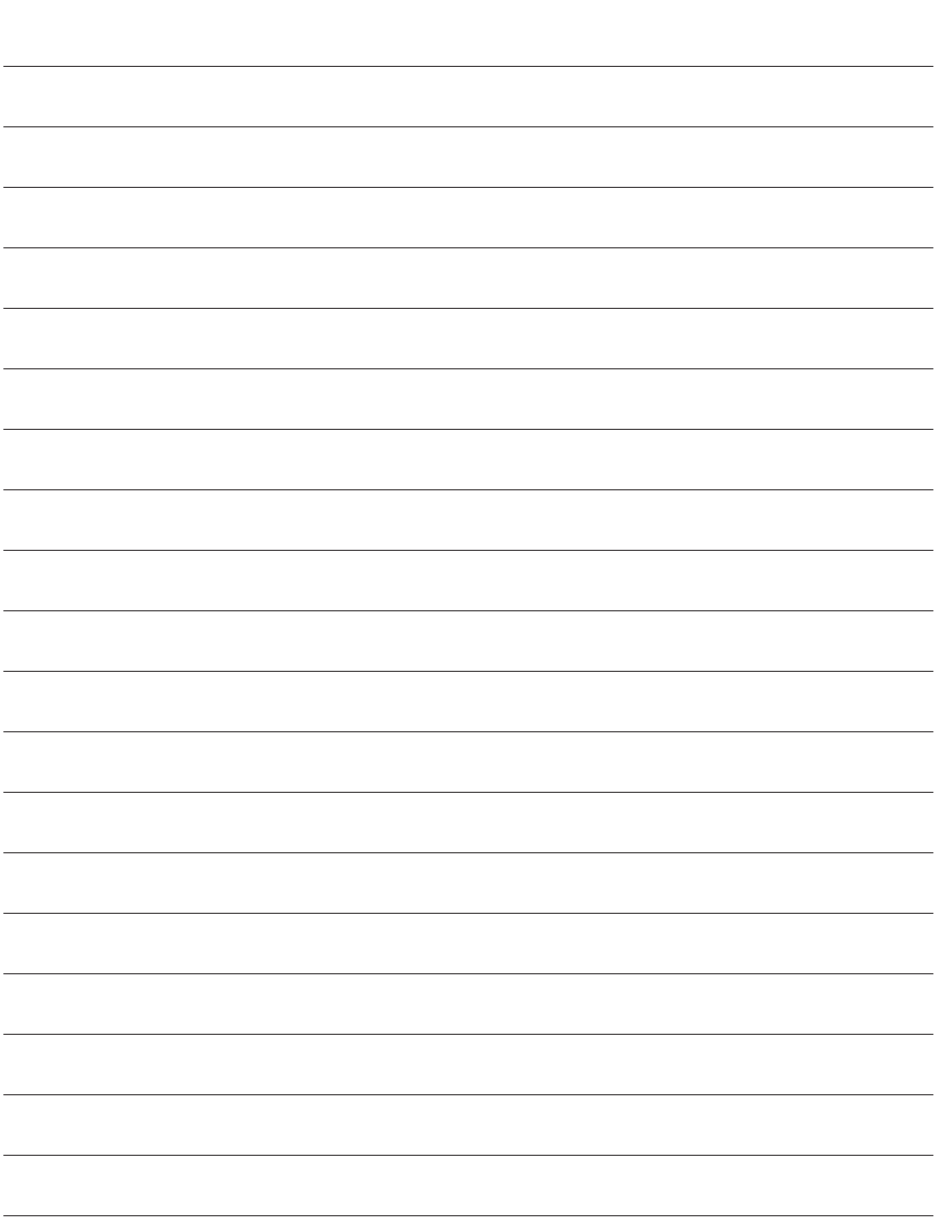

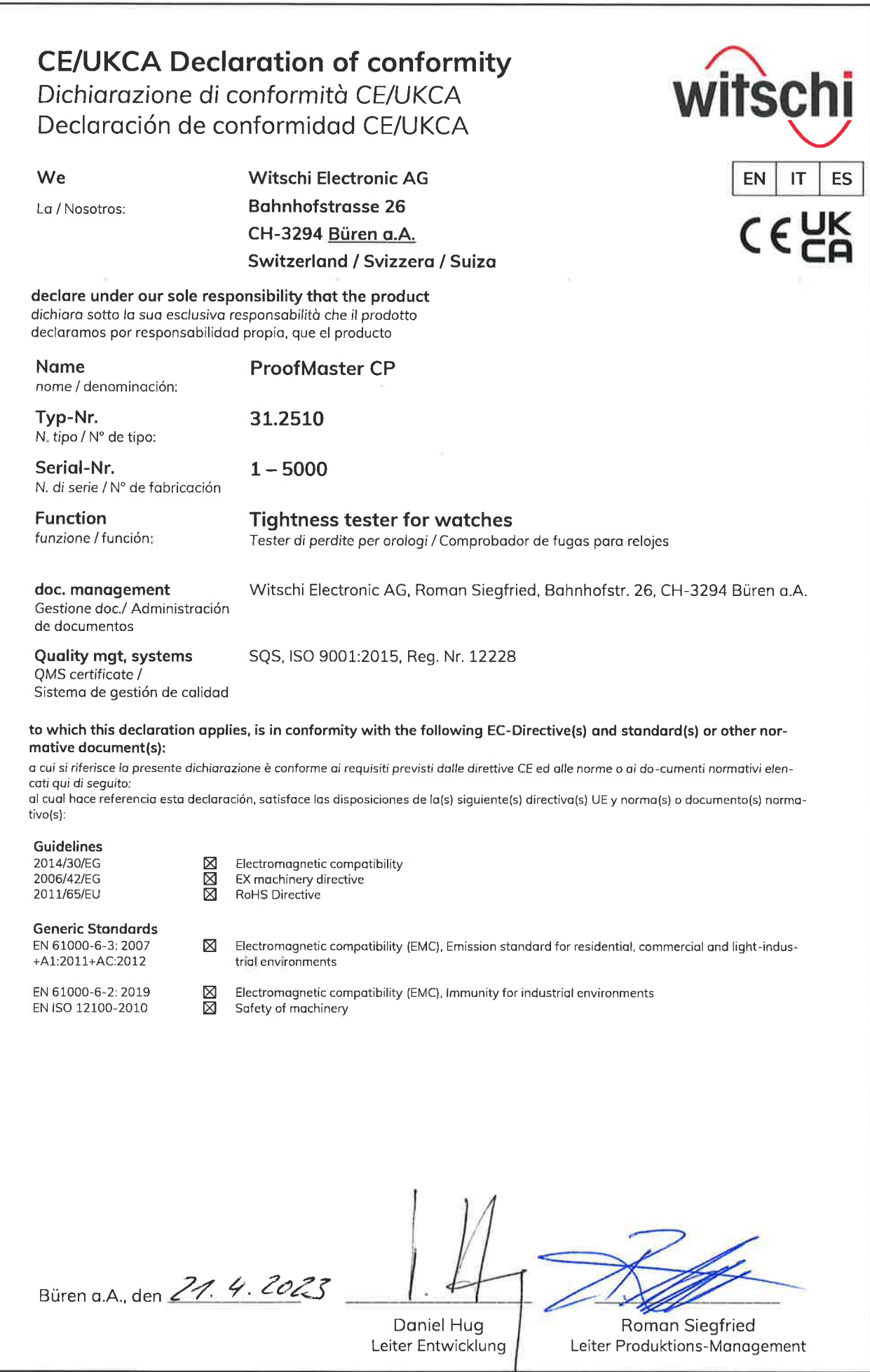

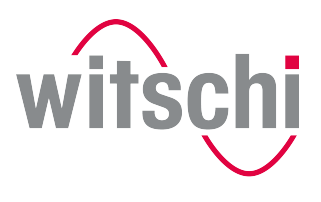

**ELEADING SWISS PRODUCTS** 

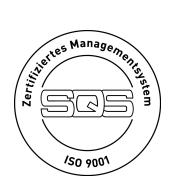

**Witschi Electronic AG**

Bahnhofstrasse 26 3294 Büren an der Aare Switzerland +41 32 352 05 00 www.witschi.com